# MICROSOFT ACCESS 2013

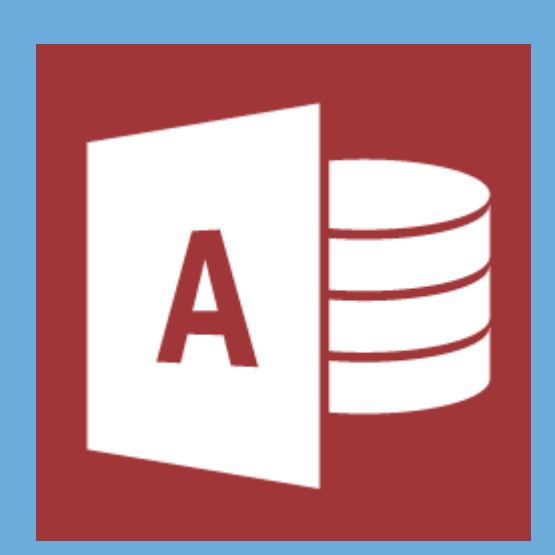

Pere Manel Verdugo Zamora

# Introducción a Microsoft Access 2013 ¿Qué es Microsoft Access?

Microsoft Access es un sistema de gestor de base de datos relacionales para Windows. Es decir, un software que funciona bajo Windows y aprovechando las características y ventajas de dicho entorno gráfico, tiene por objeto la gestión de datos estructurados, con el fin de procesar y proporcionar la información precisa a los distintos usuarios del sistema. Por ejemplo, si su empresa se dedica a la venta de artículos de alimentación, con Access usted podrá organizar toda la información relativa a artículos, clientes proveedores, facturas a cobrar y pagar, datos de contabilidad, datos fiscales, control de stocks, etc. Una vez que usted organice e incorpore toda la información a una base de datos Access, podrá operar cómodamente para conocer en todo momento el estado de su negocio al instante y sin errores.

Access le proporciona herramientas que le permitirán hacer consultas para obtener exactamente la información deseada y en el formato que desea, bien sea un informe simple, o una tabla con apartados e información agrupada o clasificada por distintos conceptos. Usted sólo tendrá que mantener el día la base de datos incorporando las nuevas informaciones al sistema, por ejemplo cada vez que se efectúa un pedido, o cada vez que un cliente paga una cuenta pendiente. Y todo ello dentro del entrono gráfico de Microsoft Windows, que usted ya conoce y con el que se encuentra familiarizado.

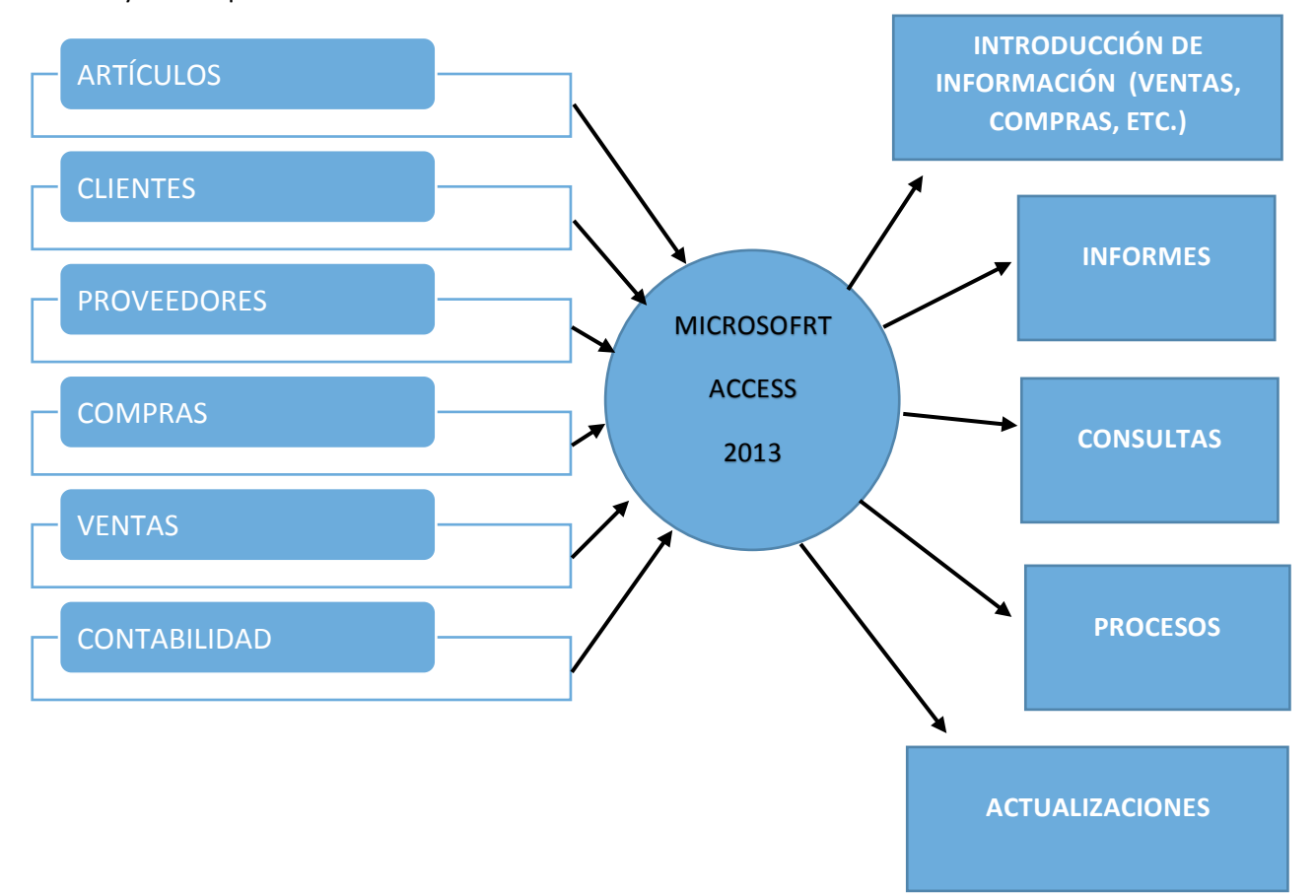

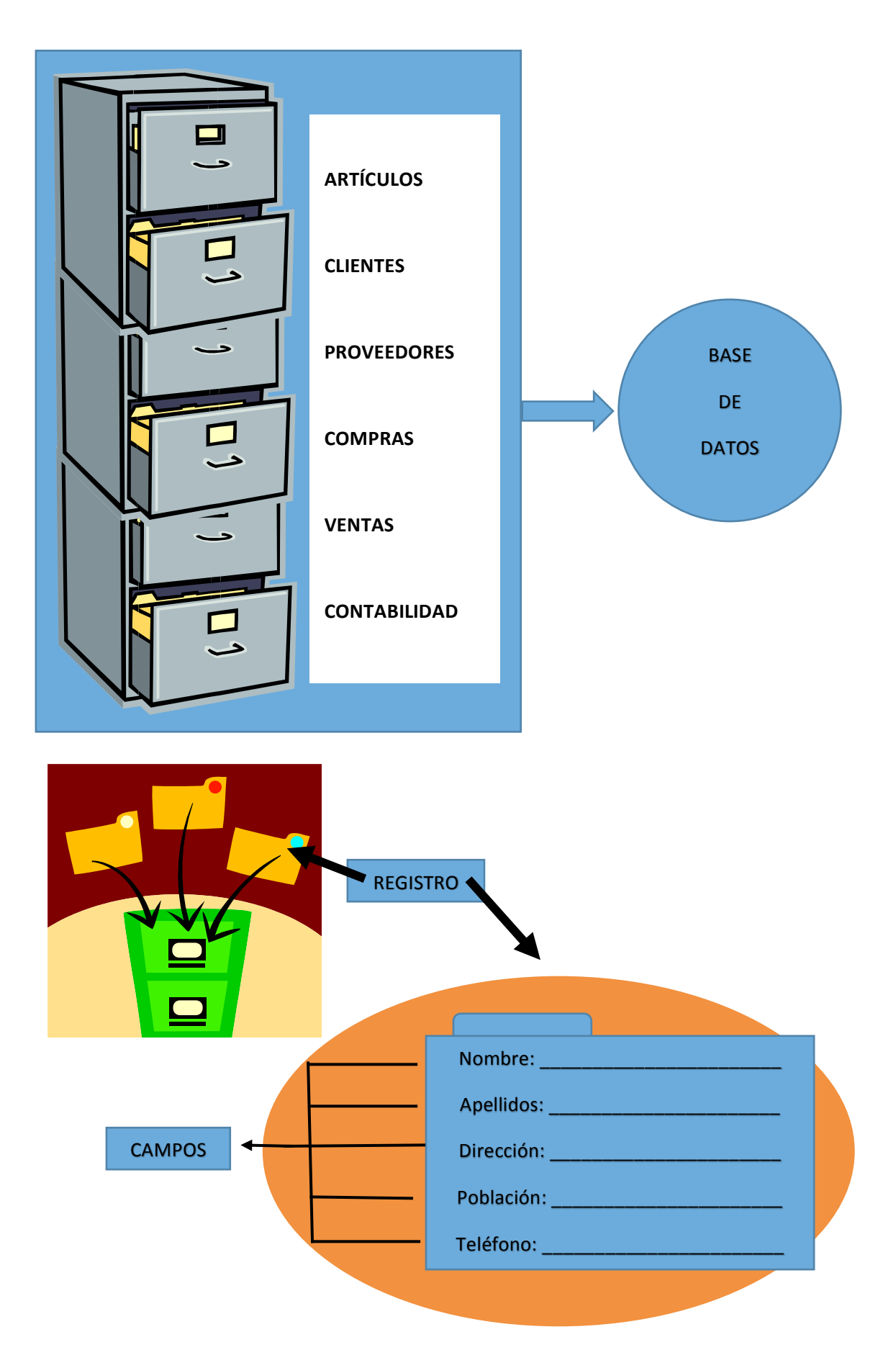

Un conjunto de campos hacen un registro y un conjunto de registros hacen una tabla.

## Tipo de objetos

Tabla

Una tabla es la unidad de almacenamiento de datos en una base de datos relacional que contiene normalmente una determinada categoría de cosas, como por ejemplo empleados, clientes, etc.

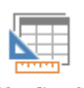

Diseño de consulta

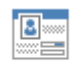

Formulario

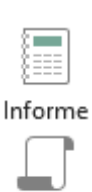

Macro

La utilidad de la Consulta radica en poder seleccionar todos los registros de una base de datos que cumplan unas determinadas condiciones por nosotros mismos.

Los Formularios son muy útiles a la hora de introducir o mostrar los datos de un registro determinado de modo que la información perteneciente a ese registro se vea de forma clara y sencilla.

Un informe se utiliza para presentar en una hoja impresa los datos relativos a un conjunto de registros.

Son objetos de Microsoft Access construidos a partir de instrucciones simples. Con las macros se podrán ejecutar una serie de operaciones habituales pulsando una simple tecla. Esto le permitirá ahorrar tiempo en la ejecución de operaciones repetitivas. Por ejemplo, una macho que abre la base de datos Empresa, abre el informe de los clientes que no hayan realizado un pedido en el último mes y realice un mailing a dichos clientes ofertando nuevos productos.

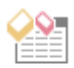

Visual Basic Los módulos son parte de un programa realizado en lenguaje Visual Basic. Es una función compleja que requiere amplios conocimientos de programación pero que permite personalizar la base de datos y realizar operaciones avanzadas.

# Tipos de campos en una tabla.

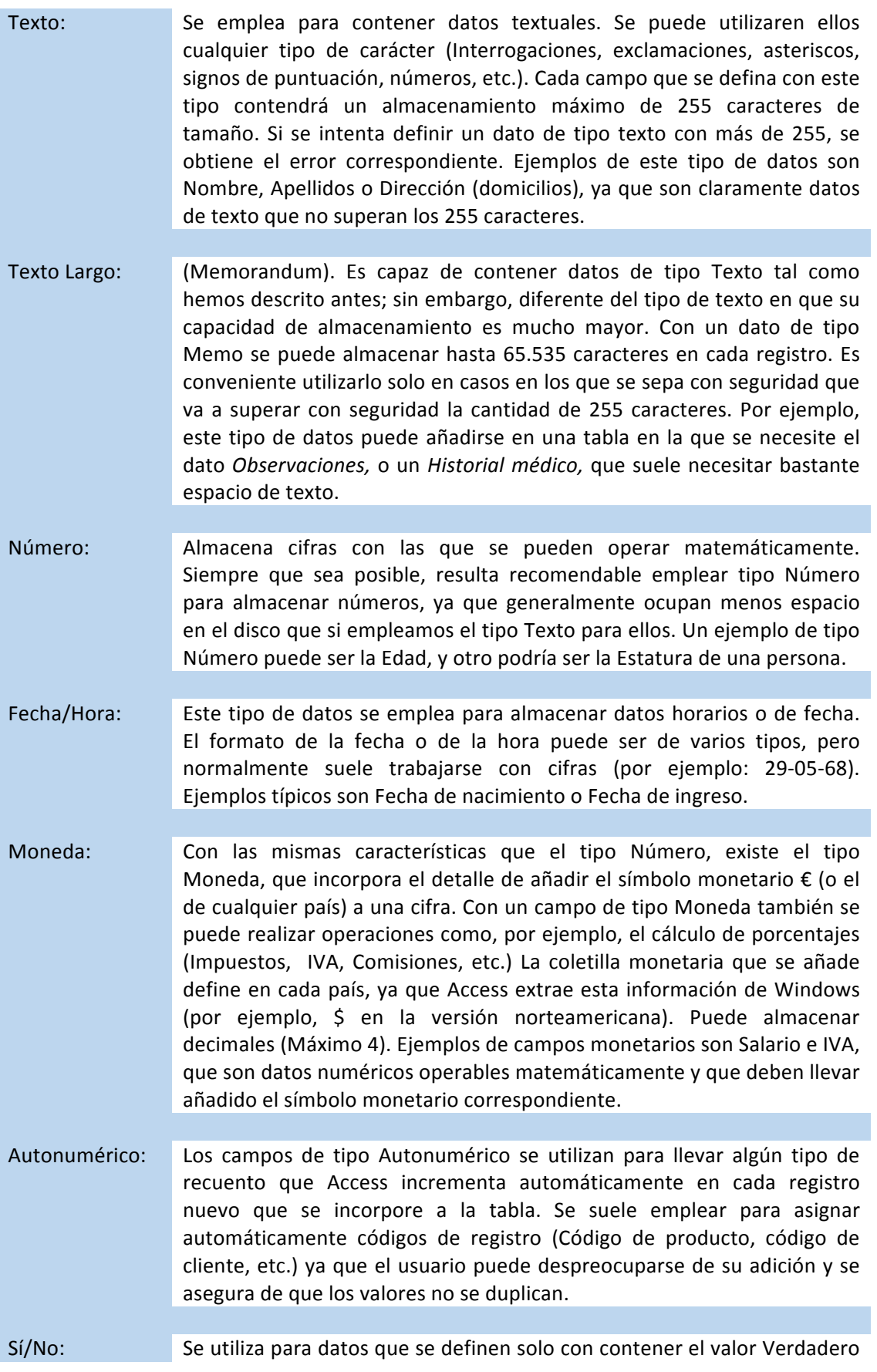

(SI) o el valor Falso (No). Un ejemplo para este tipo de datos puede ser Trabaja que al contener como valores como valores posibles sólo Sí o No, informa de la situación laboral del sujeto al que pertenece la ficha (registro).

- Objeto OLE: El tipo Objeto OLE puede contener información originada en otras aplicaciones de Windows. Suele utilizarse para incorporar imágenes, sonidos o vídeo a los registros de una tabla.
- Hipervínculo: Un campo de tipo Hipervínculo tiene como finalidad contener una dirección URL de Internet, de modo que cuando el usuario haga clic en él, el enlace le llevará hasta la dirección que contenga. Cuando se va a rellenar un dato de este tipo puede emplearse el botón (Insertar hipervínculo) de la barra de herramientas. Un dato de este tipo se muestra en color azul y subrayado.
- Datos adjuntos: Permite almacenar archivos del disco como datos anexos, tal y como se haría en un mensaje de correo en el que se adjunta archivos de datos. Cada registro de la tabla podrá contener un archivo asociado.
- Calculado: Permite crear un campo cuyo contenido lo forma el resultado de calcular un valor en la tabla. Por ejemplo, si una tabla lleva un campo Precio y necesitamos un dato para cada precio que nos muestre un porcentaje de descuento, se puede crear un campo de tipo cálculo y establecer la fórmula de cálculo, de manera que Access tome automáticamente el precio, resuelva su porcentaje y el resultado lo almacene en la tabla. Estos cálculos se actualizan en cuanto que se modifican los valores que afecten a la fórmula. Así, según nuestro ejemplo, si modificamos un precio, su porcentaje se recalcula de forma inmediata, manteniéndose actualizado continuamente.
- Asistente para Es el asistente que consigue que un dato de una tabla se pueda rellenar Búsqueda: mediante una lista desplegable que ofrezca valores, u otro tipo de control típico de Windows.

# Crear una base de datos nueva

Vamos a crear una base de datos nueva, para ello vamos a ejecutar Microsoft Access 2013.

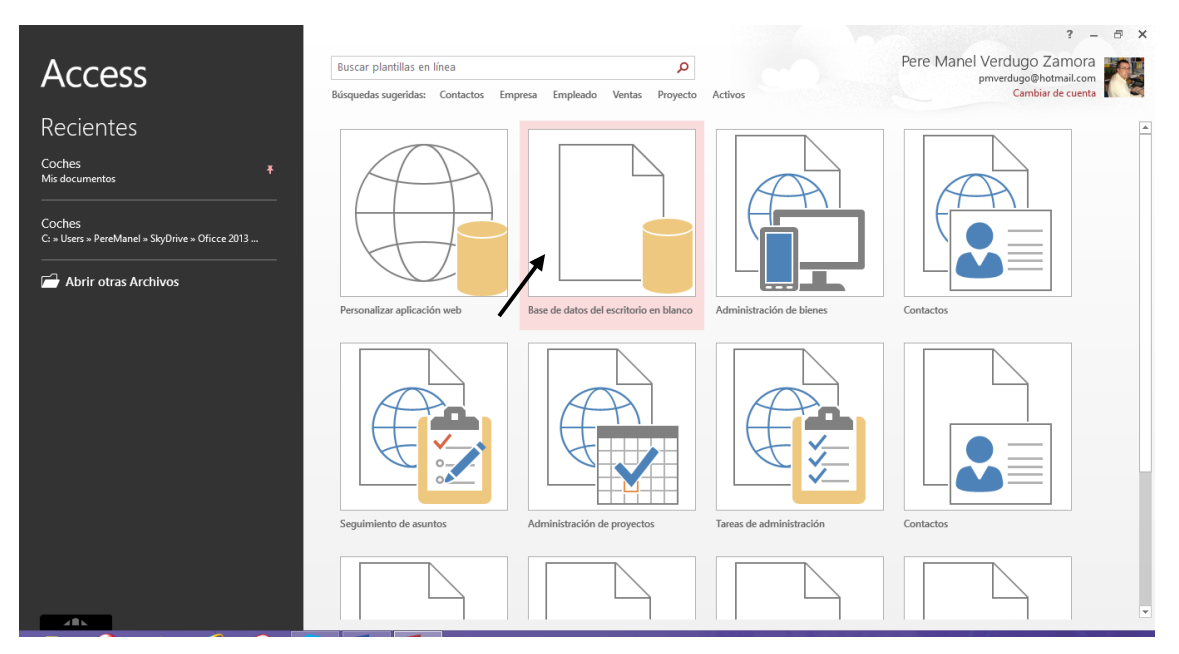

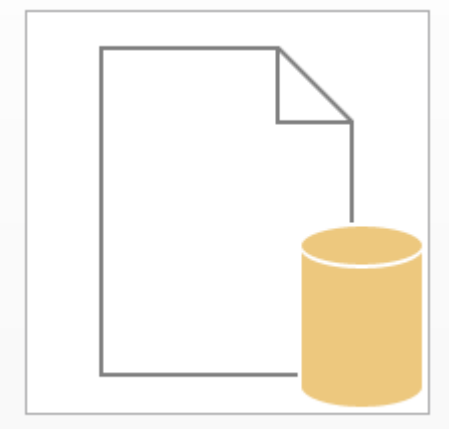

Base de datos del escritorio en blanco

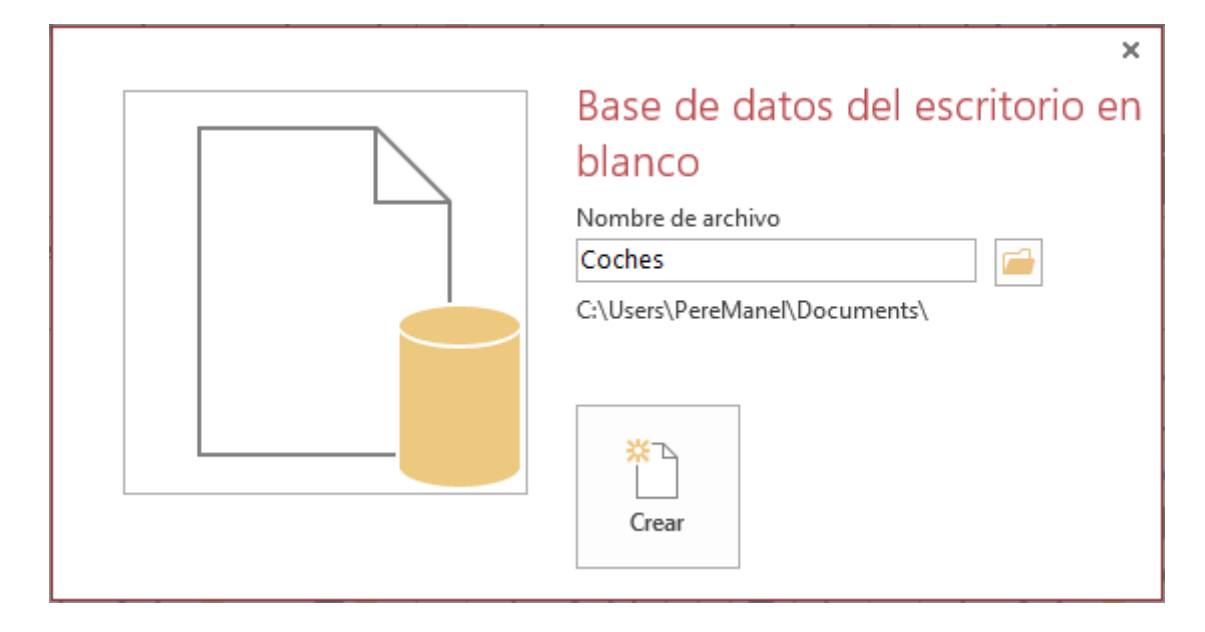

Pondremos como nombre "Coches" y seleccionaremos el botón "Crear".

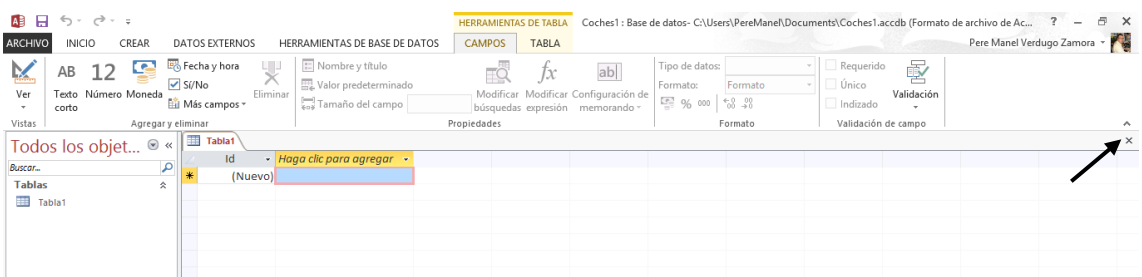

Por defecto ya aparece una tabla que podremos diseñar, para entender mejor el proceso vamos a cerrar esta tabla.

Desde la pestaña "Crear" Observaremos los siguientes grupos:

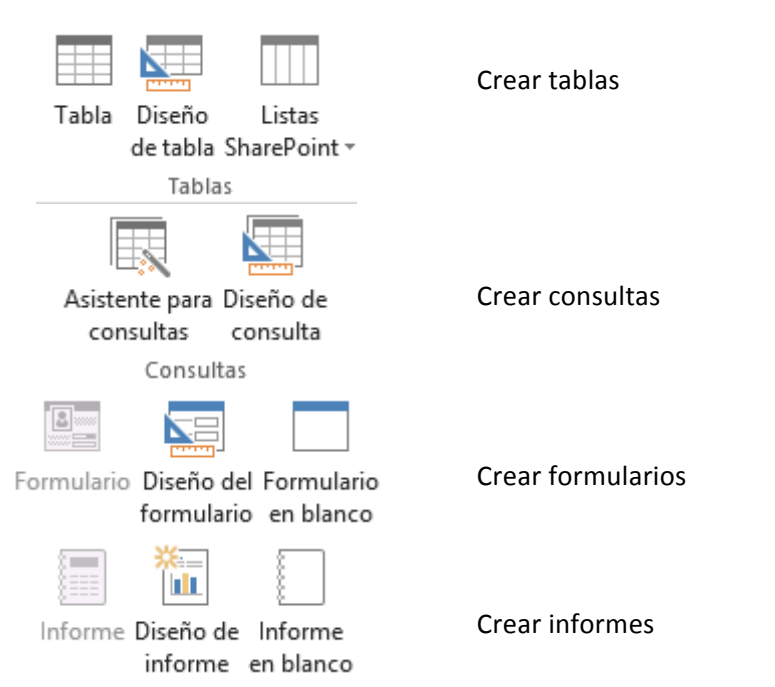

1.- De la pestaña "Crear" seleccionaremos "Diseño de tabla".

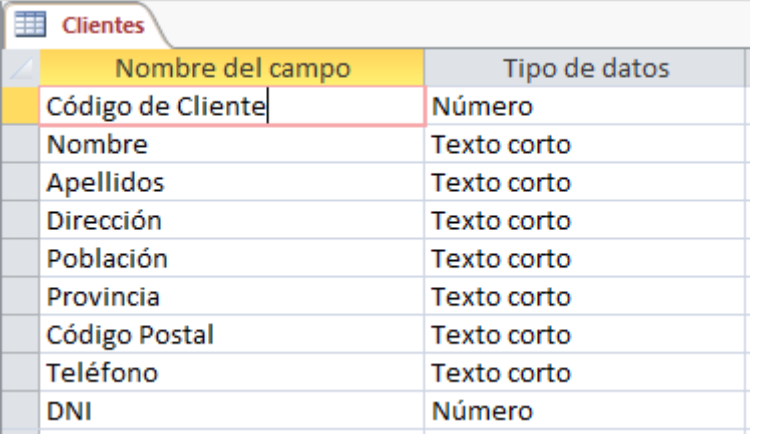

- 2.- Asigne los siguientes tamaños de cada uno de los campos:
- Código de cliente: Entero largo
- Nombre: 13
- Apellidos: 35
- Dirección: 25
- Población: 35
- Provincia: 25
- Código Postal: 6
- DNI: Entero largo

3.- Crea la clave principal en el campo Código del Cliente.

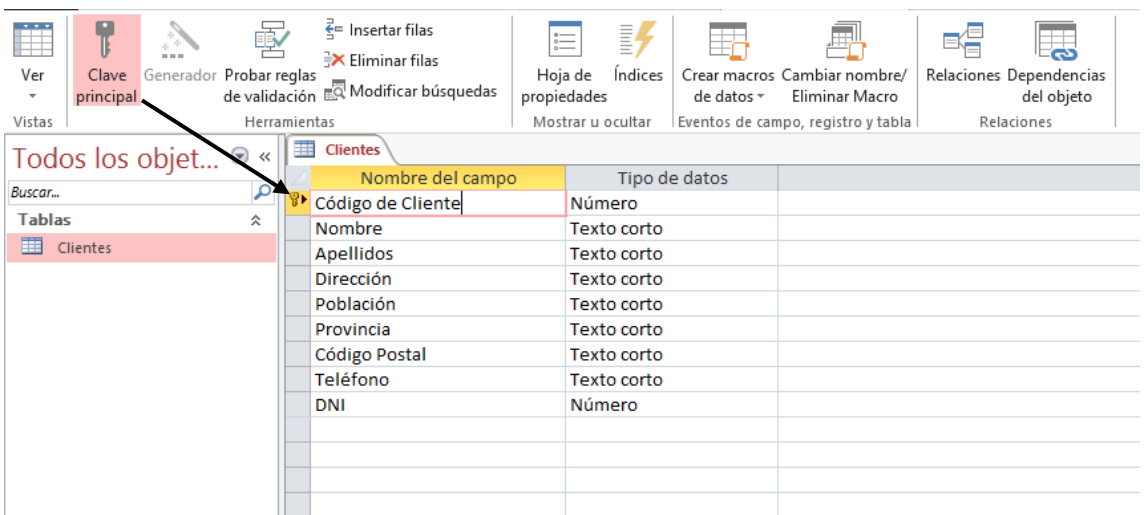

4.- Guarde la tabla con el nombre de Clientes.

Para ello nos limitaremos en cerrar la Tabla, nos preguntará si queremos guardar los cambias, contestaremos afirmativamente y será el momento de dar nombre a la tabla.

5.- Cree una segunda tabla con los siguientes campos:

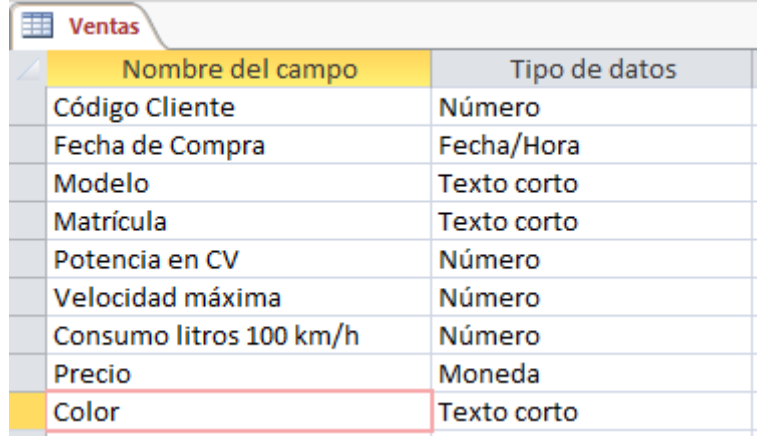

- 6.- Asigne los siguientes tamaños a los campos:
- Código de cliente: Entero largo.
- Fecha de compra: Ninguno (Significa dejar en blanco).
- Modelo: 25
- Matrícula: 10
- Potencia en CV: Byte
- Velocidad Máxima: Byte
- Consumo litros 100 Km/h: Byte
- Precio: Euro
- $-$  Color: 15

7.- Asigne como campo Clave "Matrícula".

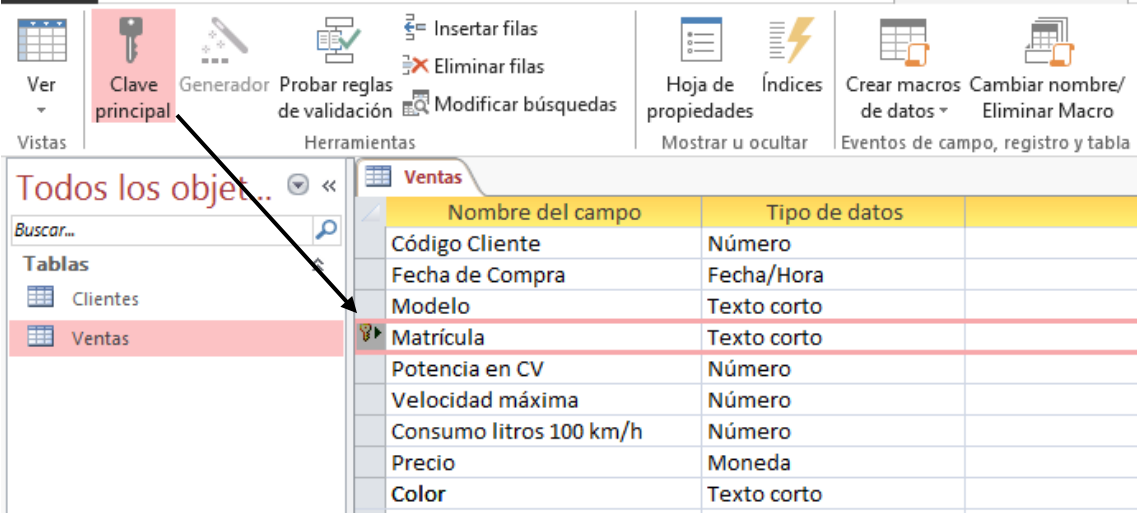

8.- Guarda la tabla con el nombre "Ventas", repite el proceso que hicimos con la tabla anterior.

9.- Realiza una copia de la estructura de la tabla "Clientes" con el nombre de "Clientes1".

Botón derecho del ratón sobre la tabla "Clientes" del menú que aparece seleccionaremos Copiar.

Botón derecho sobre la parte blanca de donde se visualiza las tablas y del menú seleccionaremos Pegar.

De la siguiente ventana podremos como nombre "Clientes1" y como opciones de pegado seleccionaremos "Estructura solamente", seguido del botón "Aceptar".

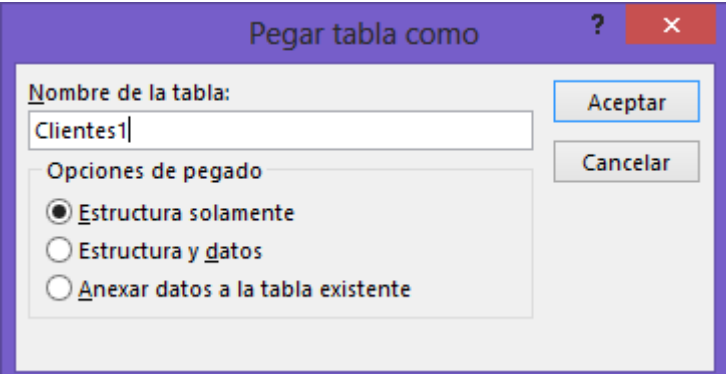

10.- Cambie el nombre de la tabla "Clientes1" por "Cli1".

Botón derecho del ratón sobre la tabla "Clientes1".

Del menú que observarás seleccionaremos "Cambiar nombre".

11.- Eliminar la tabla "Cli1"

Botón derecho del ratón sobre la tabla "Cli1".

Del menú que observaremos seleccionaremos "Eliminar".

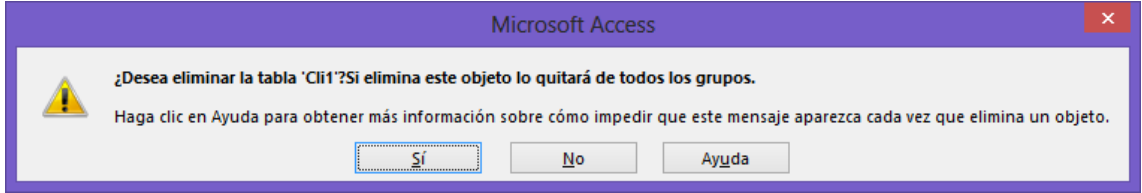

Para confirmar seleccionaremos "Si".

12.- Cierra el programa.

# Agregar registros

1.- Abre la base de datos Coches.

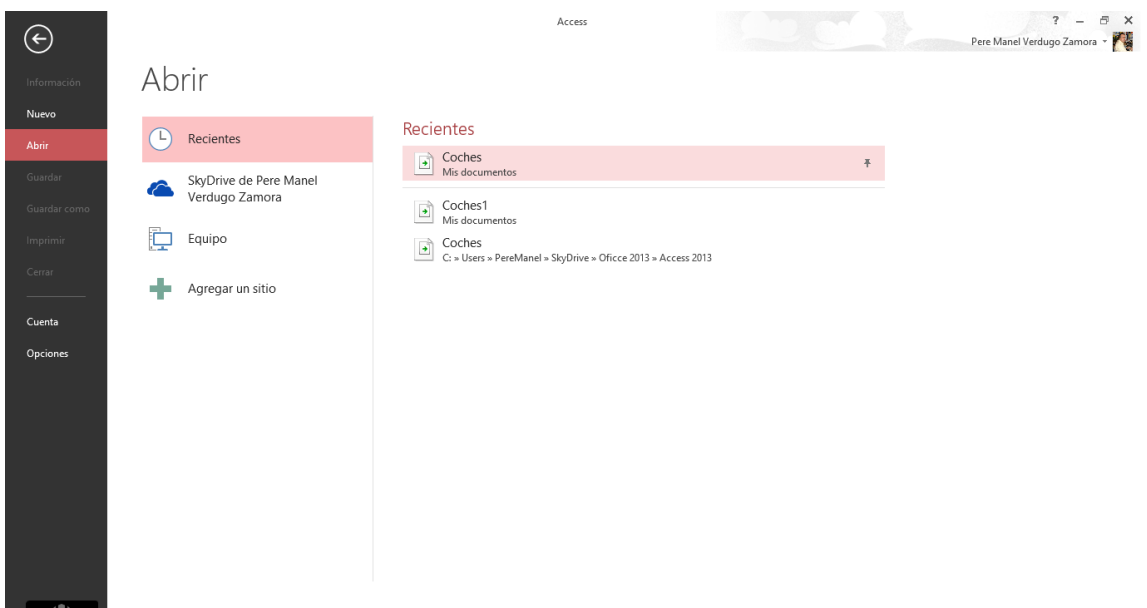

Nota:

Para tener más campo de visión en el momento de trabajar con las tablas podemos ocultar el panel de la base de datos.

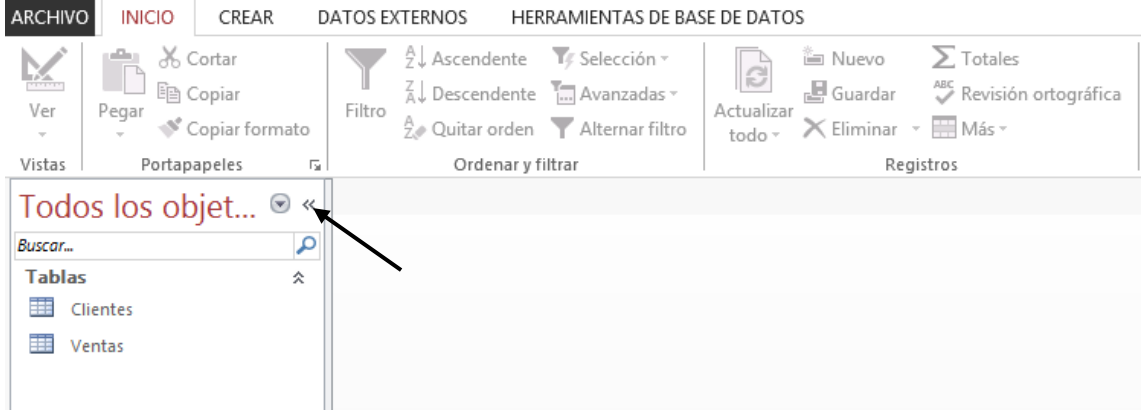

2.- Abra la tabla "Clientes" de la base de datos "Coches" y añada los siguientes registros que aparecen a continuación:

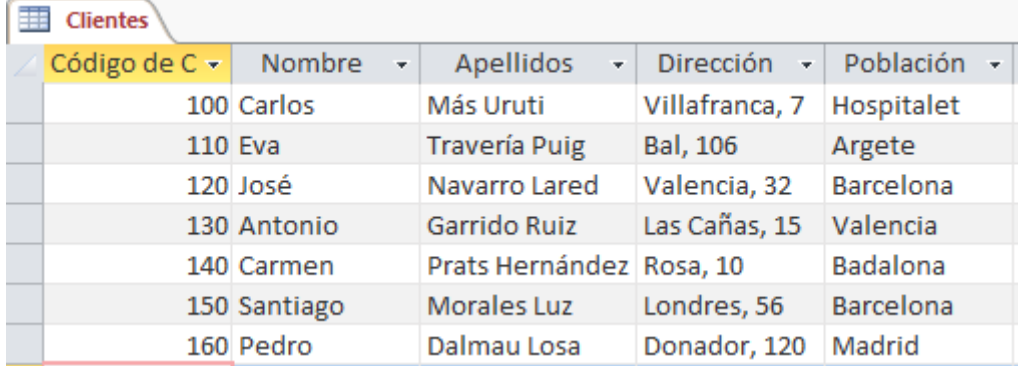

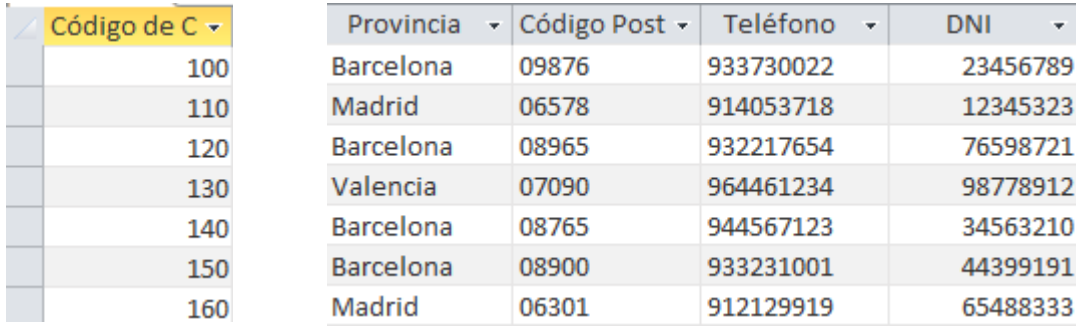

3.- A continuación abra la tabla "Ventas" de la base de datos "Coches" y añada los siguientes registros:

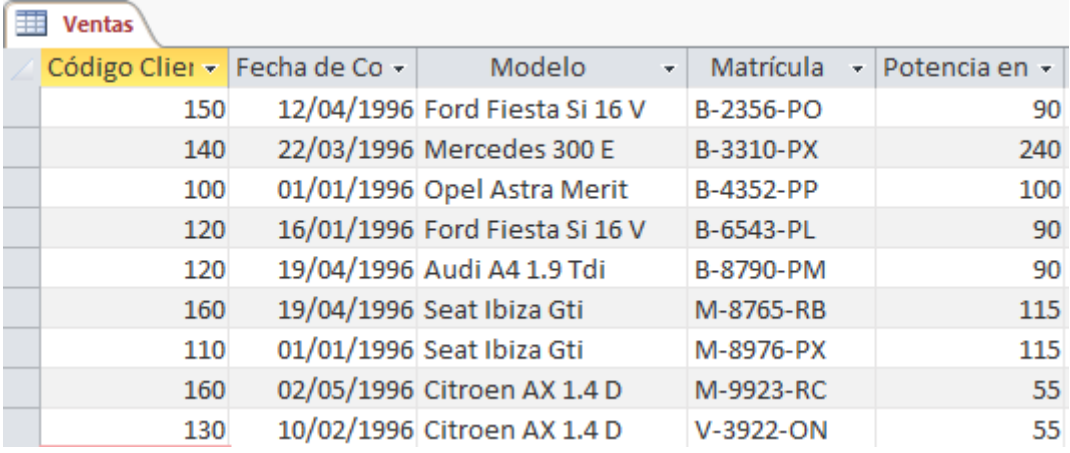

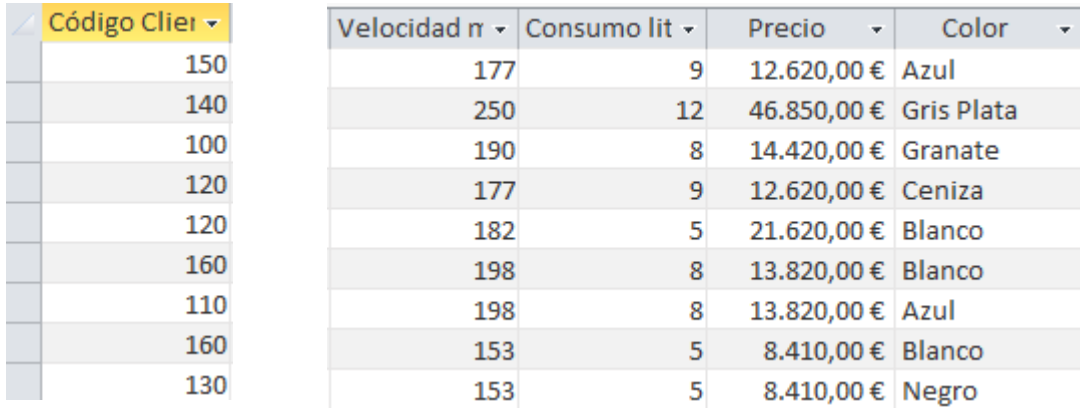

4.- Cierra la tabla "Ventas".

the contract of the contract of the

# Relacionar tablas:

1.- Utilizando la base de datos "Coches", cree una relación de Uno a varios, con las tablas de "Clientes" y "Ventas". Asigne la propiedad de "Exigir integridad Referencial".

De la pestaña "Herramientas de base de datos" seleccionaremos la opción "Relaciones".

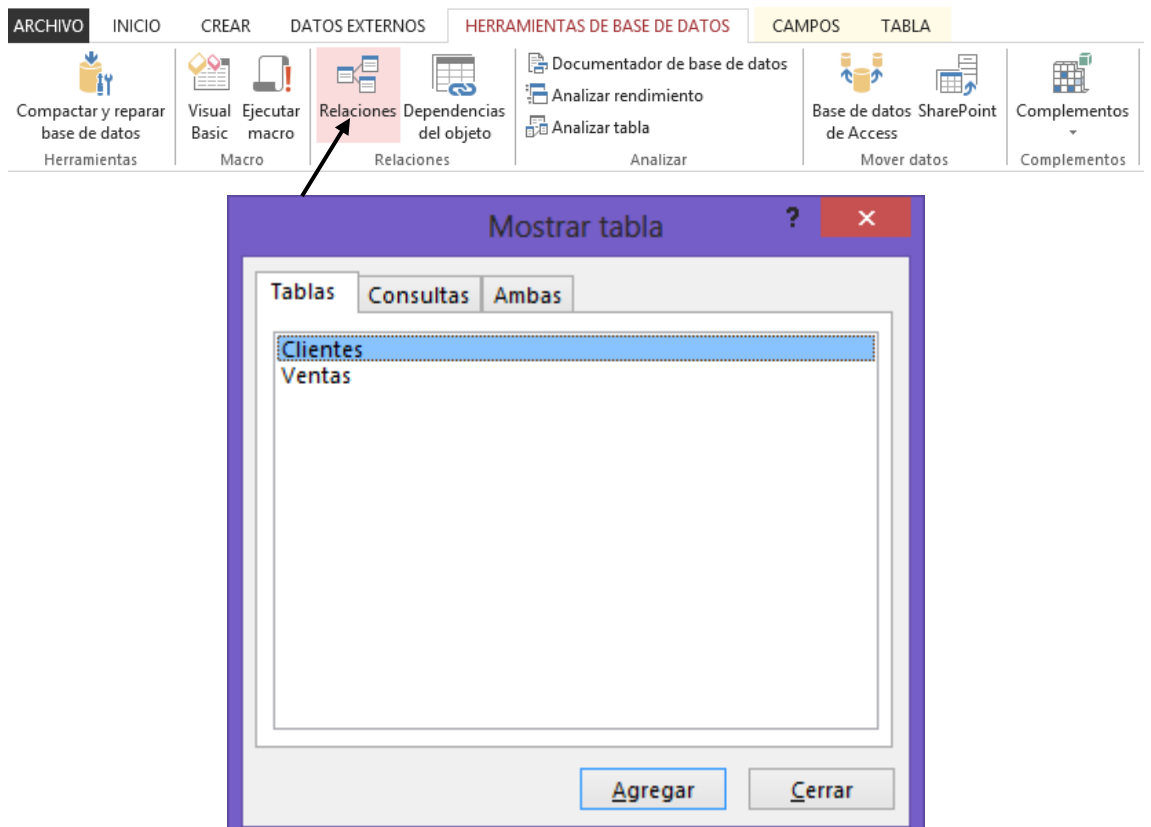

Seleccionaremos la tabla "Clientes" seguido del botón "Agregar" seguido de la tabla "Venta" el botón Agregar y por último el botón "Cerrar".

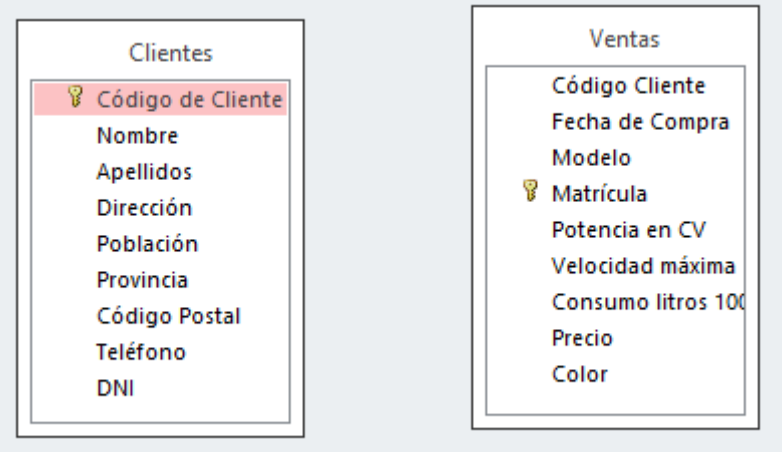

Nos situaremos encima del campo "Código del Clientes" de la tabla "Clientes" y manteniendo pulsado el botón izquierdo del ratón nos situaremos encima del campo "Código del Cliente" de la tabla "Ventas", al soltar el ratón observaremos la siguiente ventana:

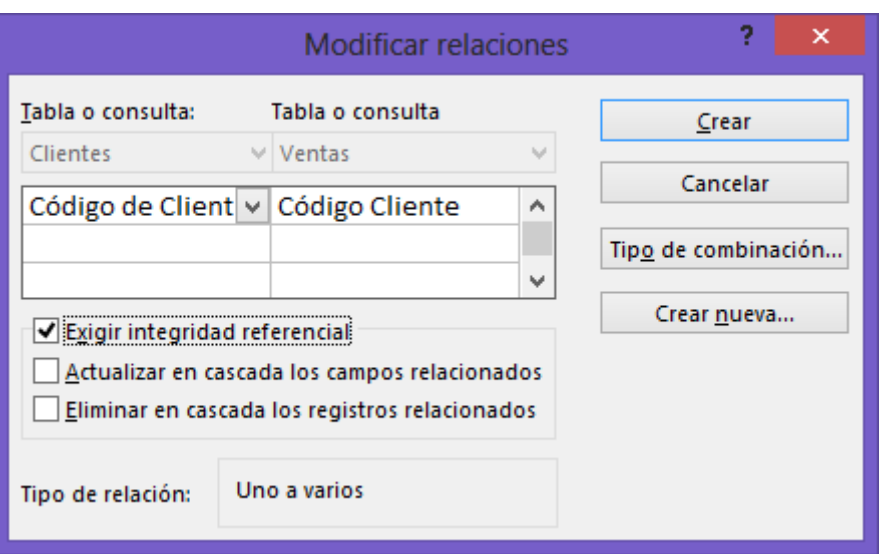

Activaremos la casilla "Exigir integridad referencial", y por último el botón "Crear".

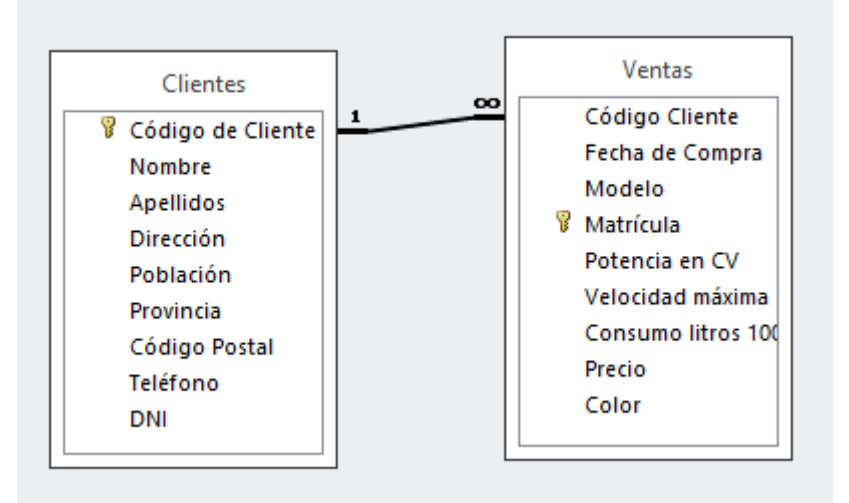

Cerraremos la relación.

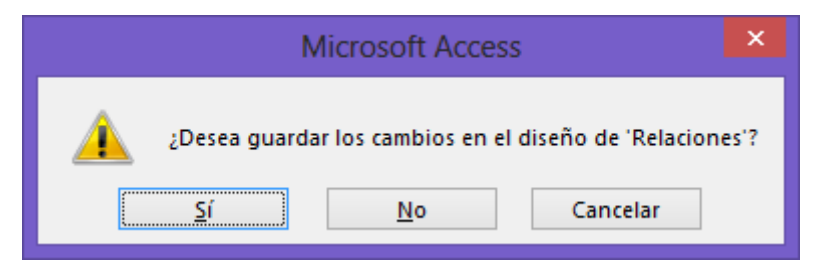

A lo que contestaremos que sí.

2.- Cierra la base de datos "Coches".

# Consultas I

1.- Utilizando la Base de datos denominada "Coches" vamos a crear una consulta con la tabla "Clientes" para que seleccione los clientes que viven en la provincia de Madrid. Los campos que deben aparecer en la consulta son: Nombre, Apellidos y Provincia.

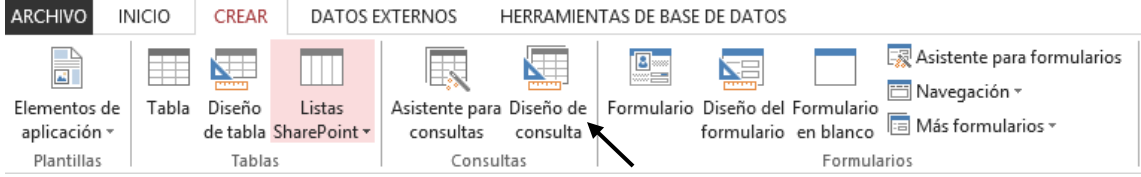

Para crear una consulta seleccionaremos la pestaña "Crear" y de esta "Diseño de consulta".

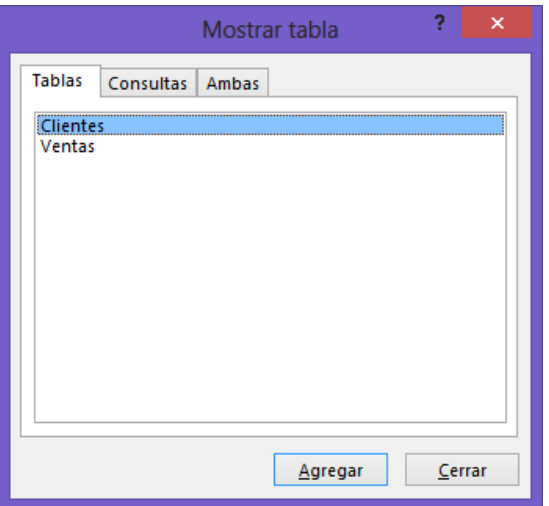

Seleccionaremos la tabla "Cliente" seguido del botón "Agregar" y seguido de "Cerrar".

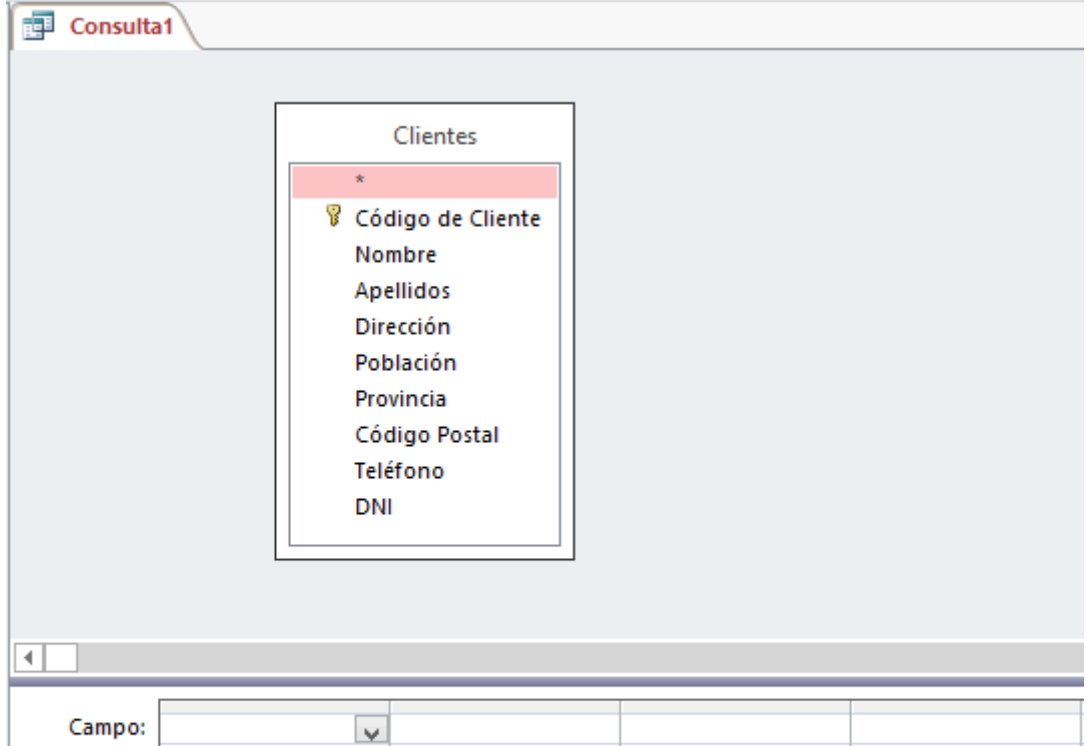

A continuación de la Tabla "Clientes" seleccionaremos el campo "Nombre" y la arrastraremos a la cuadrícula Qbe, este proceso se repetirá con los "Apellidos" y la "Provincia".

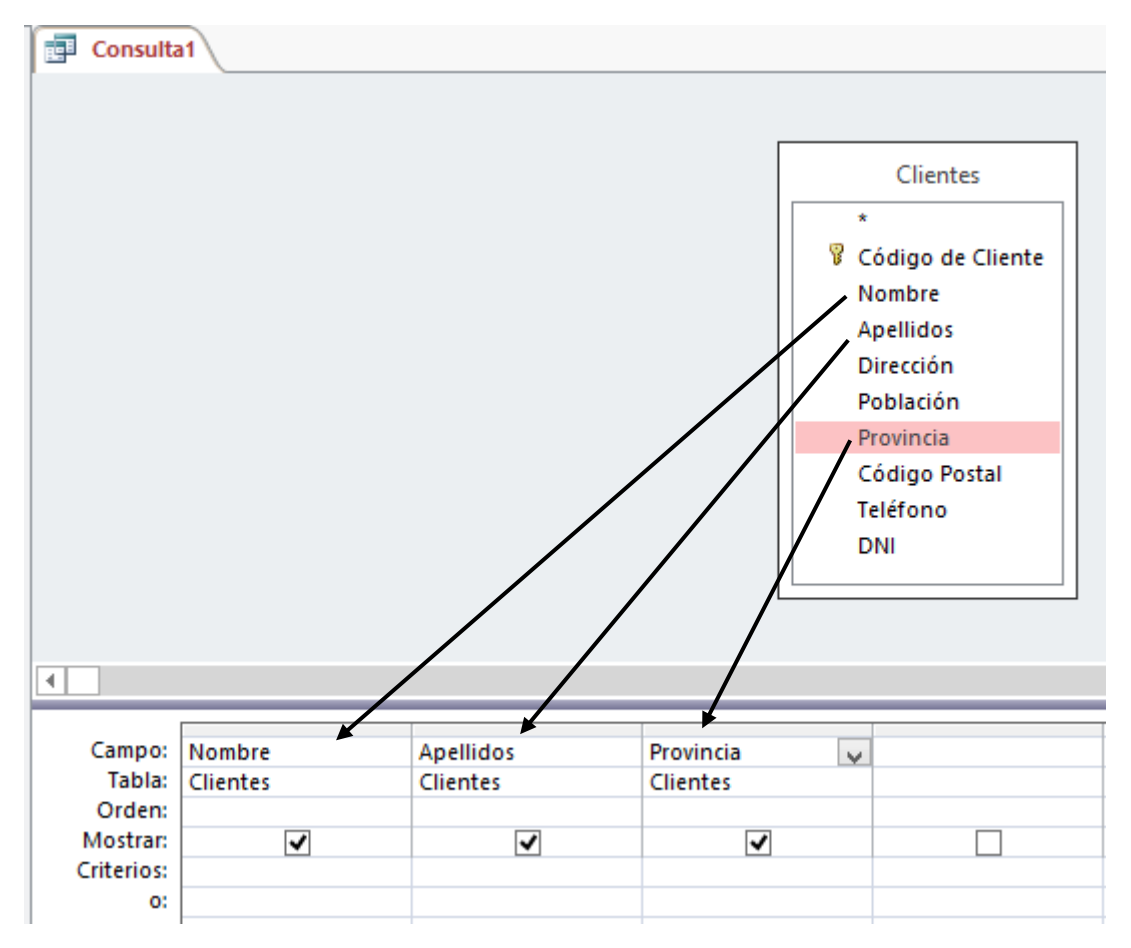

Como criterio en el campo "Provincia" escribiremos "Madrid".

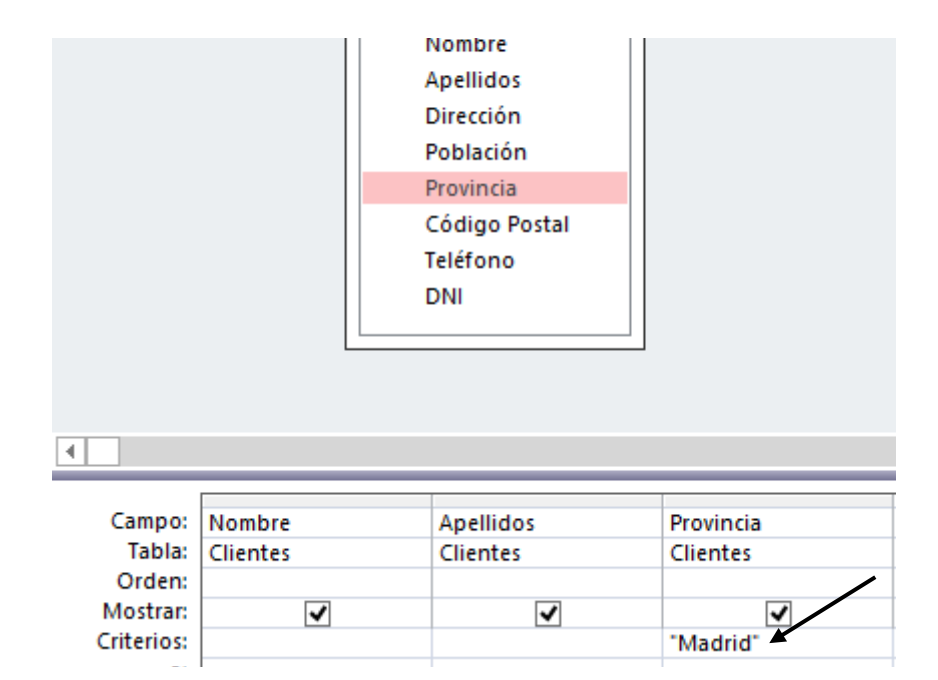

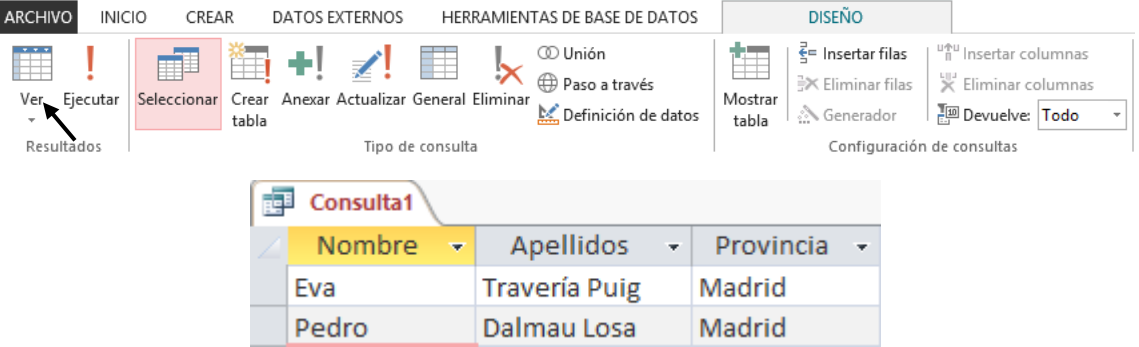

#### De la pestaña "diseño" seleccionaremos el icono "Ver" para comprobar el resultado:

Podrás ver el resultado, puedes volver a modo diseño como se muestra en la siguiente imagen.

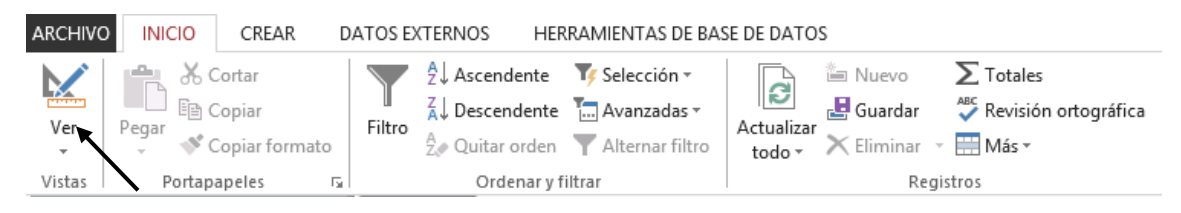

2.- Cierra la consulta y guárdela con el nombre de "PobMadrid".

Recuerda que cuando cerramos la consulta esta nos preguntará si queremos guardar los cambios, a lo que contestaremos que sí, es el momento de darle nombre.

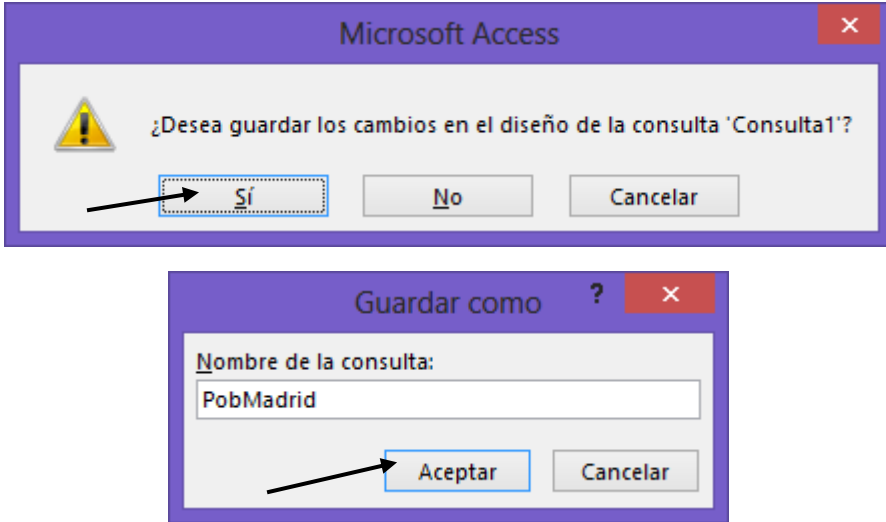

3.- Abra la consulta denominada "PobMadrid" en modo diseño y a continuación sitúe el campo provincia en la primera columna de la cuadrícula Qbe.

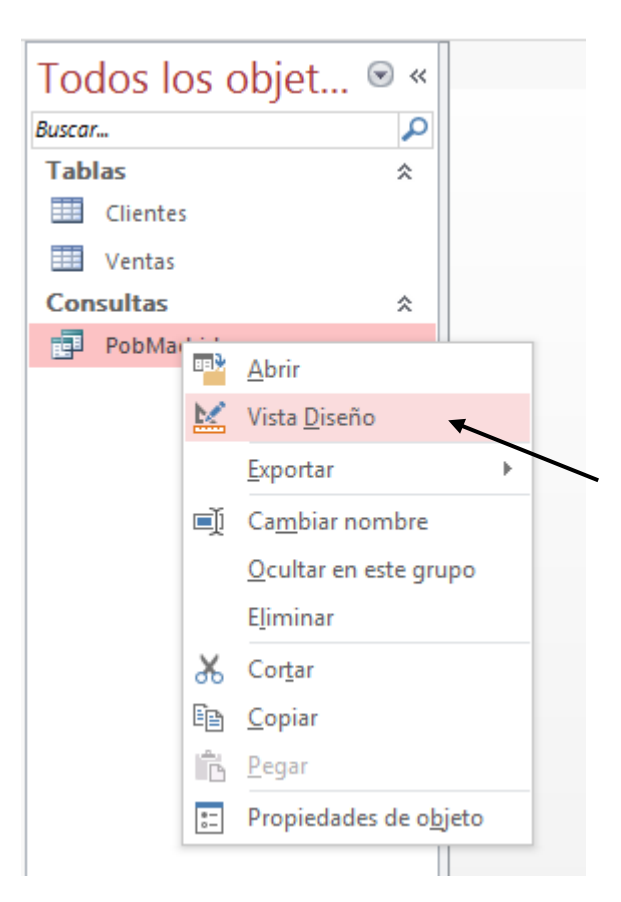

Si seleccionamos con el botón derecho del ratón sobre la consulta del menú que observaremos seleccionaremos "Vista Diseño".

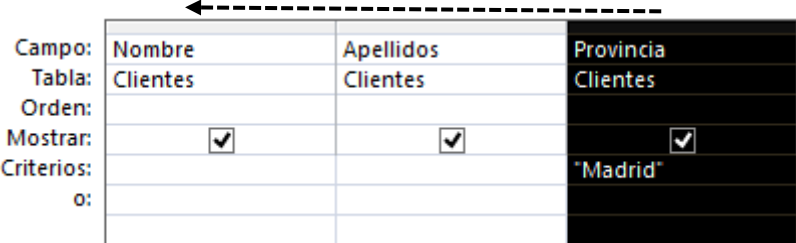

Nos situaremos en la parte superior del campo, tal como se muestra en esta imagen y manteniendo pulsado el ratón nos desplazaremos hacia la izquierda.

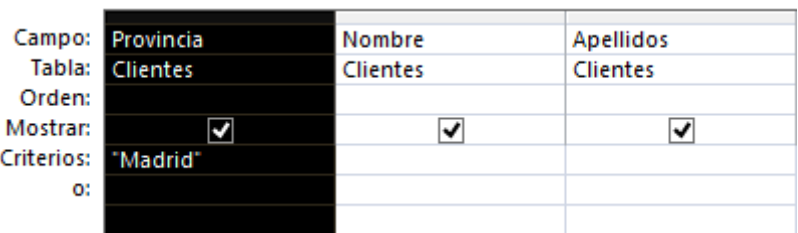

4.- Ejecuta la consulta para comprobar que el cambio de columna ha sido efectuado.

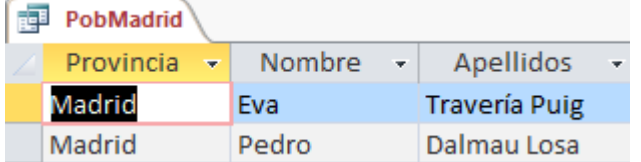

5.- Cierre la consulta "PobMadrid" sin guardar los cambios efectuados.

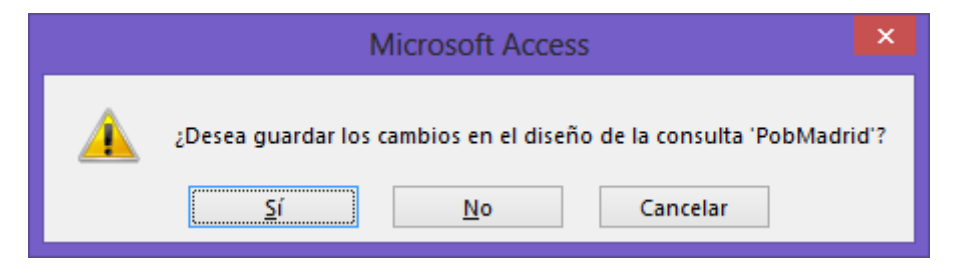

A lo que contestaremos No.

6.- Cree una consulta utilizando la tabla "Clientes" y añada a la cuadrícula Qbe los campos Nombre, Apellidos, Código Postal y Teléfono.

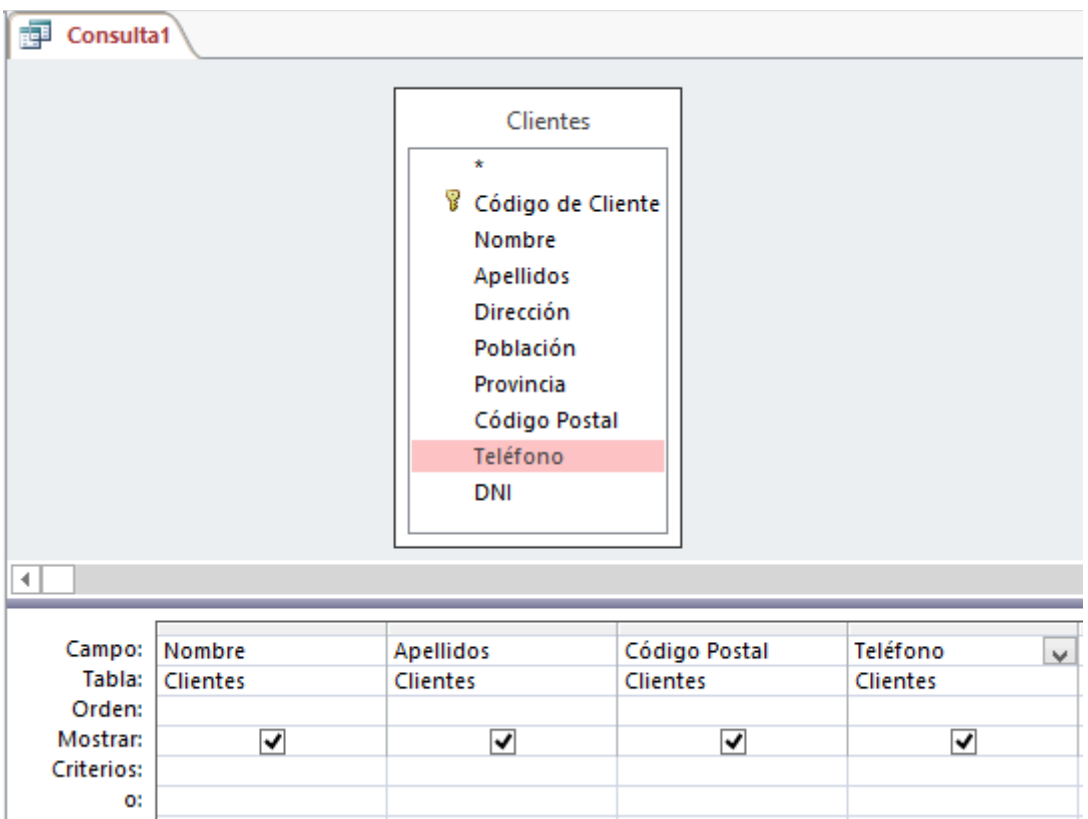

7.- Clasifique la consulta por el campo "Apellidos" en orden Ascendente.

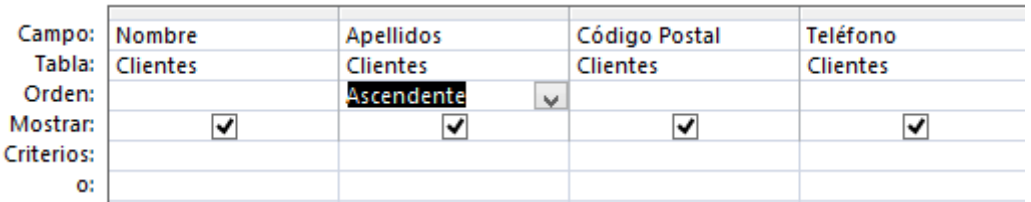

8.- Ejecute la consulta y compruebe que el resultado es el mismo que el de la siguiente figura:

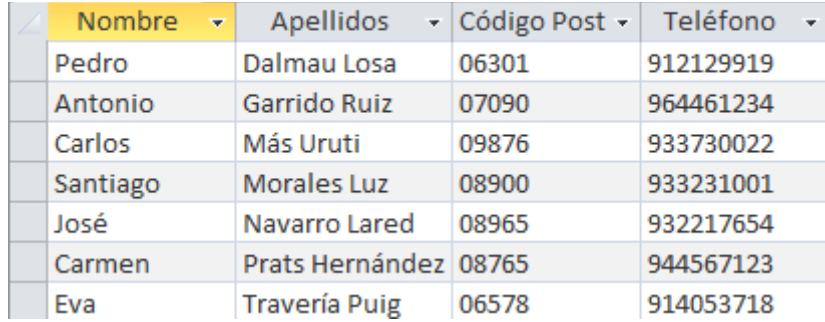

9.- Desactive la visualización del campo "Teléfono".

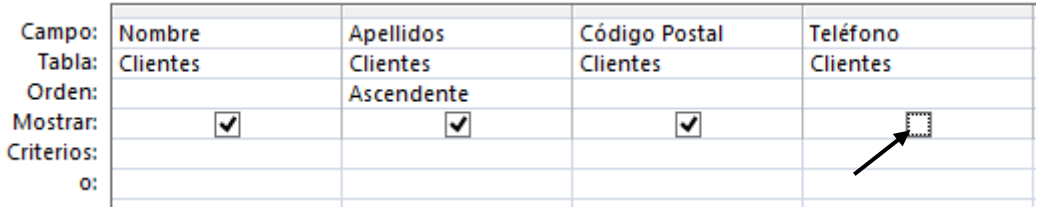

10.- Asigne el criterio adecuado para que se seleccionen los registros que sus Apellidos comiencen por la letra igual o posterior a "G" e inferior a "Q".

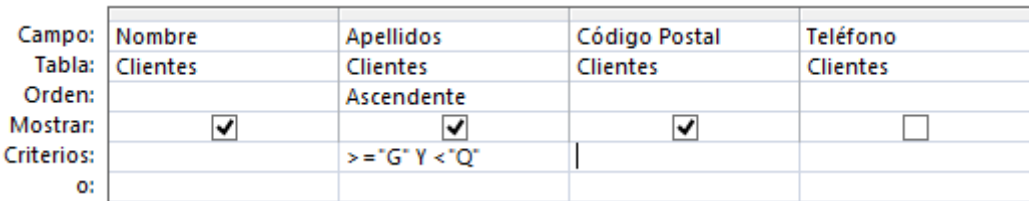

11.- Ejecute la consulta y el resultado que debe aparecer es el siguiente:

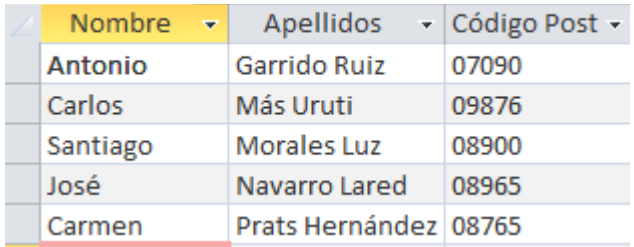

12.- Cierre la consulta y guárdela con el nombre "Apellidos selección".

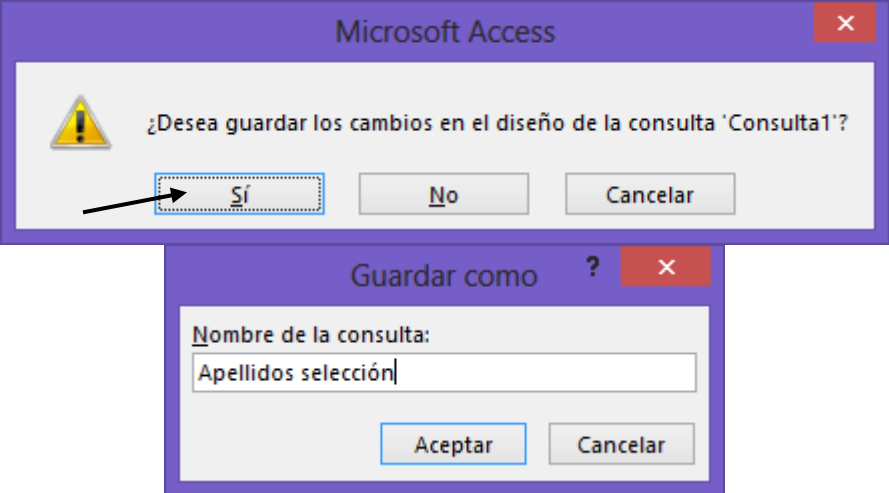

13.- Cree una consulta con la tabla "Clientes" y añada todos los campos a la cuadrícula Qbe.

Nota: si hacemos doble clic sobre el título de la tabla, se seleccionan todos los campos, ya los puedes arrastrar a la cuadrícula Qbe.

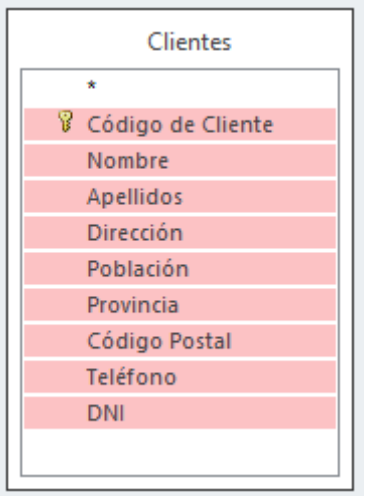

Selecciona el primer campo con el ratón y pulsando la tecla mayúscula seleccionamos el último campo.

Seleccionamos uno de los campos y los arrastramos a la cuadrícula Qbe.

Este será el resultado:

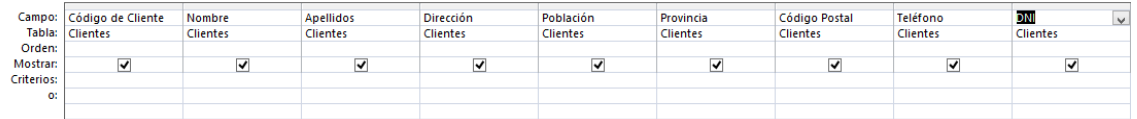

14.- Asigne el criterio adecuado para que seleccionen los clientes que no residan en Barcelona y Valencia.

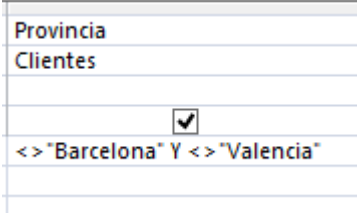

15.- Ejecute la consulta y compruebe si el resultado es igual que el de la figura siguiente:

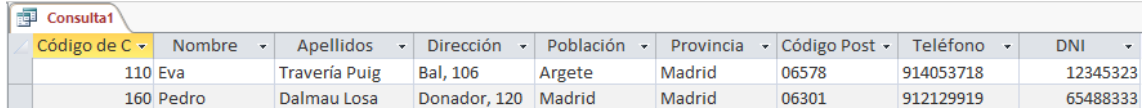

#### 16.- Cierra la consulta y guárdela con el nombre "No Barcelona Valencia".

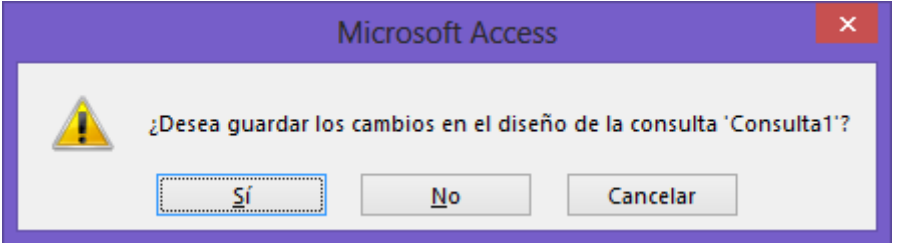

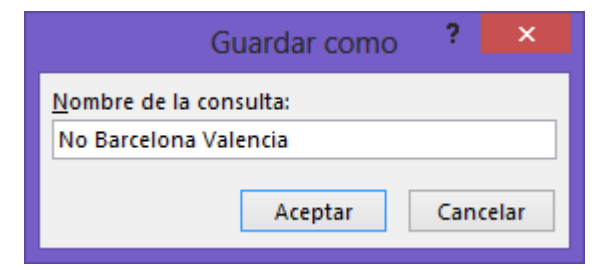

17 .- Cierre la base de datos "Coches".

# Consultas II

1.- Cree una consulta utilizando la tabla "Ventas" y añada los campos "Modelo", "Matrícula" y "Precio".

2.- Cambie el nombre del campo "Modelo" para que aparezca "Marca del Vehículo" tal como se muestra en la siguiente figura:

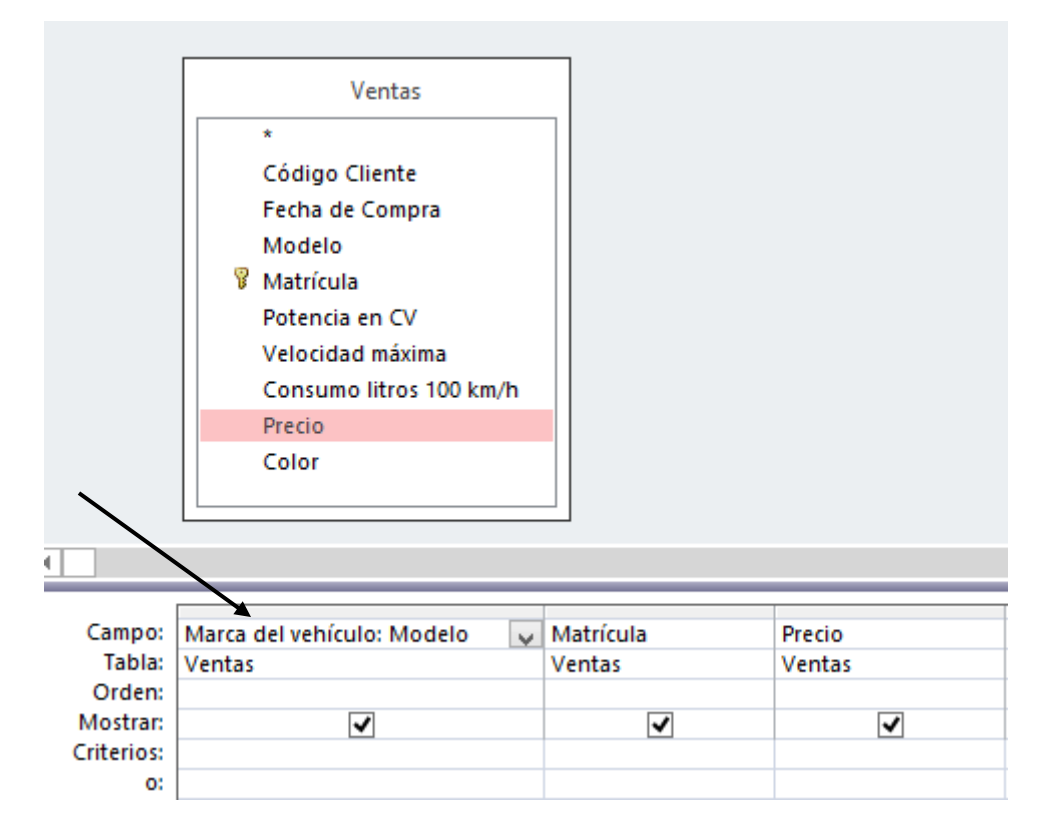

Vamos a ver el resultado de esta consulta:

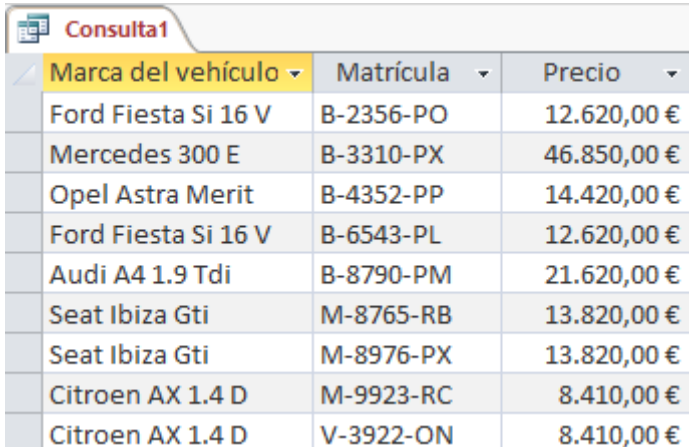

3.- Cierre la consulta y guárdela con el nombre "Marca del Vehículo".

4.- Cree una consulta utilizando la tabla "Ventas" y añada a la cuadrícula Qbe los campos "Código del Cliente", "Fecha de Compra", "Modelo" y "Precio".

5.- Cree un campo de cálculo que se llame "Precio con descuento" para realizar un descuento sobre el campo "Precio" de un quinde por ciento (15%).

## Precio con dto: [Precio]-([Precio]\*15/100)

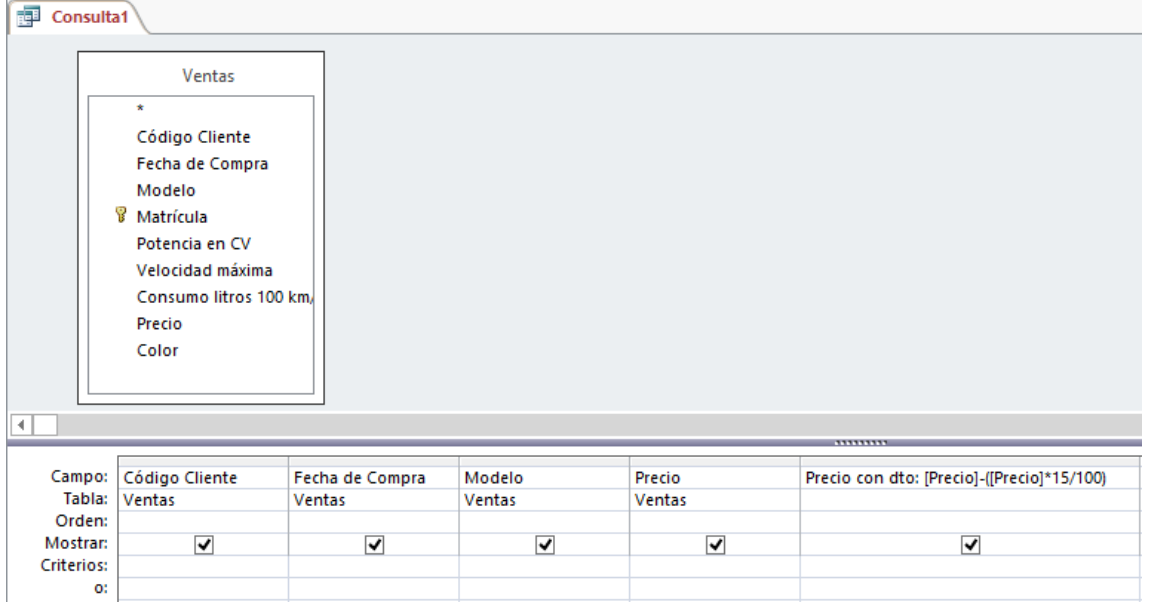

6.- Ejecuta la consulta y compruebe que el valor que aparece en el campo cálculo, es el mismo que aparece en la siguiente figura:

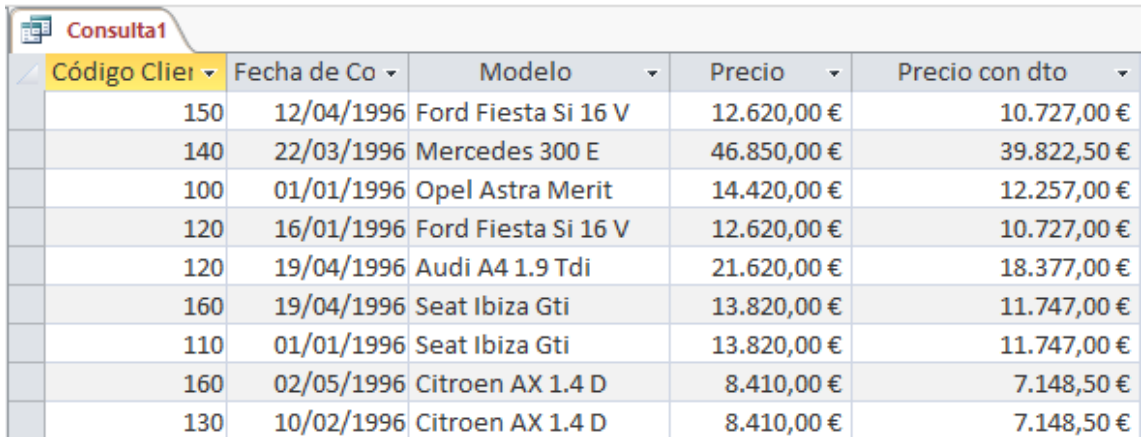

7.- Cierre la consulta y archívela con el nombre "Precio con descuento".

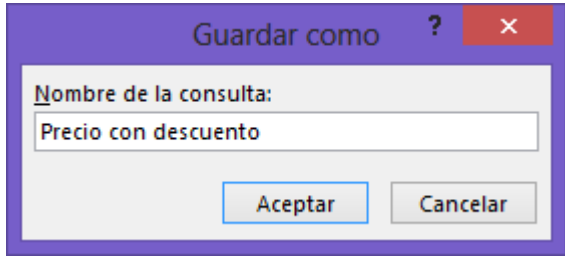

8.- Copia la última consulta con el nombre "Agrupación".

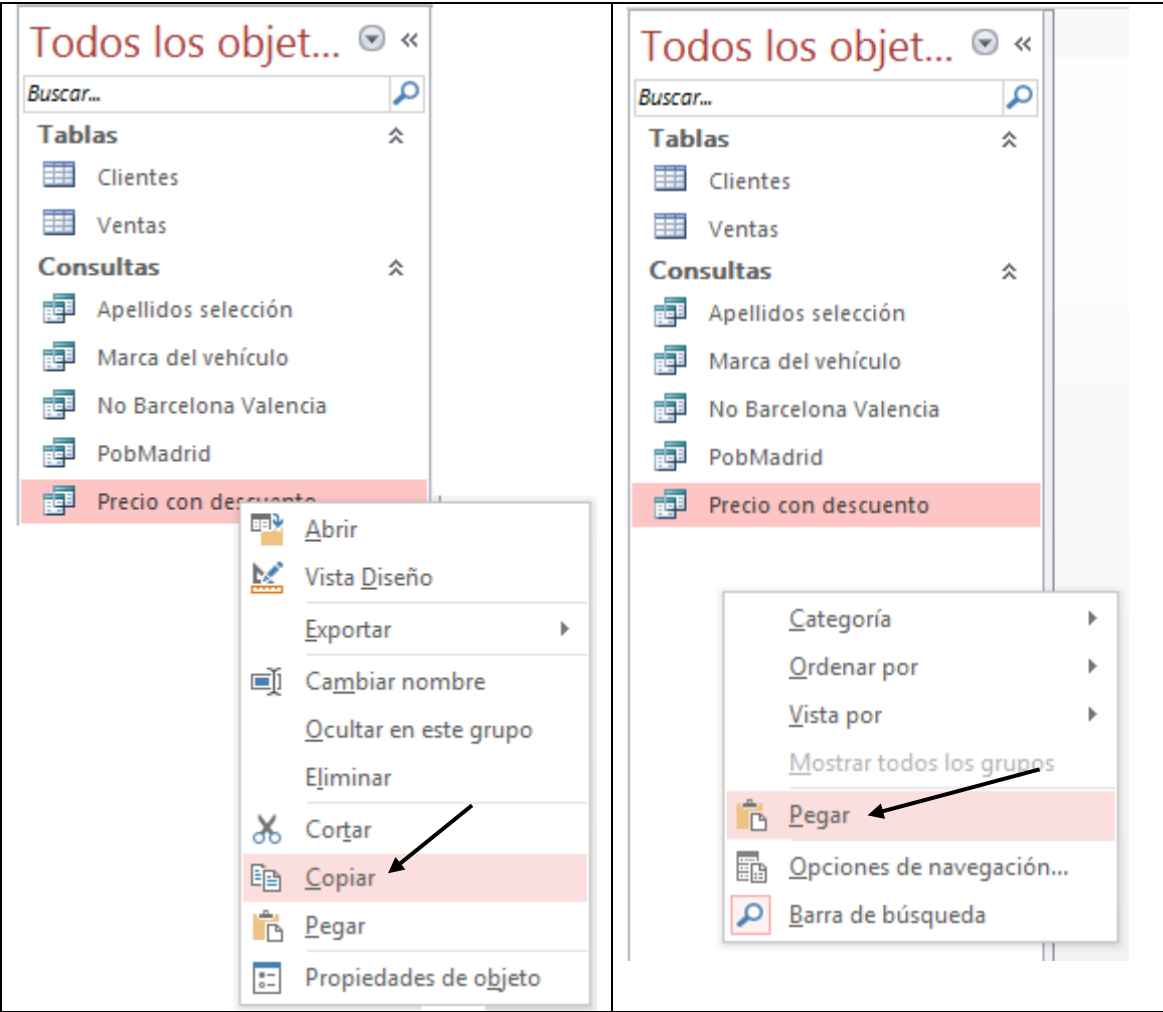

8.- Selecciona con el botón derecho del ratón la consulta "Precio con descuento" del menú que aparece seleccionaremos "Copiar".

Nos situaremos en una zona donde no seleccionemos ningún objeto con el botón derecho del menú que aparece seleccionaremos "Pegar"

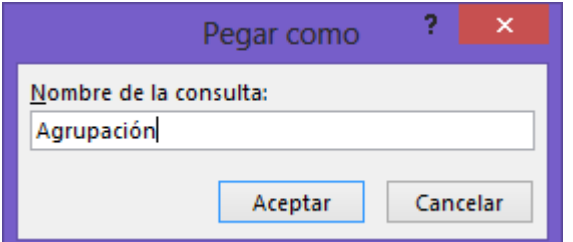

En la siguiente ventana de diálogo asignaremos el nombre "Agrupación" seguido del botón "Aceptar".

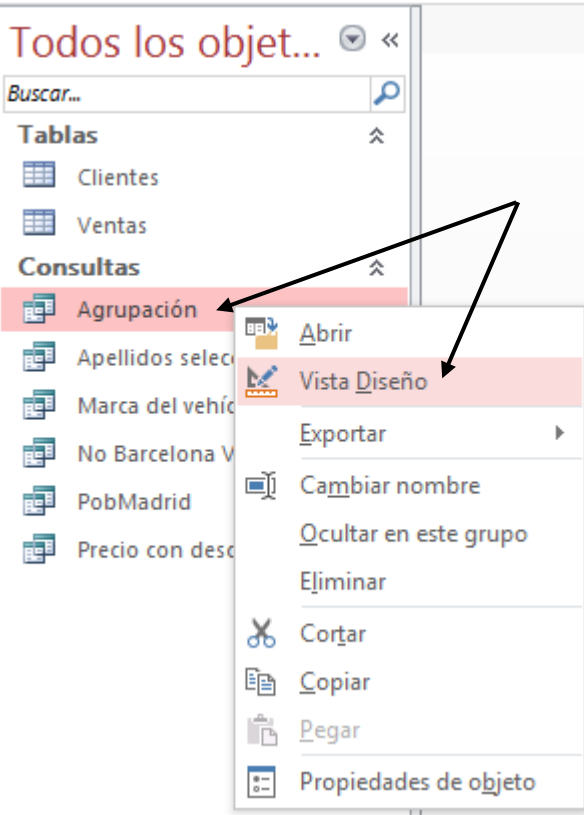

Seleccionaremos la nueva consulta "Agrupación" con el botón derecho del ratón y del menú que aparece seleccionaremos "Vista Diseño".

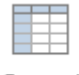

General

Seleccionaremos "General".

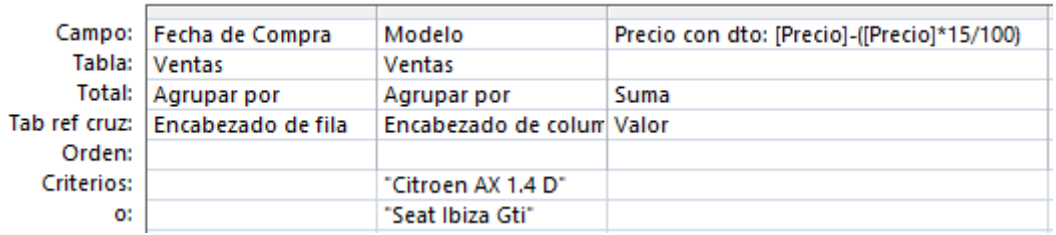

De esta consulta eliminaremos los campos: "Código del Cliente" y "Precio Venta".

El campo "Fecha de compra" en el apartado Total "Agrupar por" y en tab ref cruz: "Encabezado de fila.

El campo "Modelo" en el apartado Total "Agrupar por" y en tab ref cruz: "Encabezado de columna", como criterios: "Citroen AX 1.4 D" o "Seat Ibiza Gti".

En el campo "Precio con dto" en el apartado Total "Suma" y en Tab ref cruz "Valor"

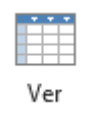

Seleccionaremos el botón "Ver".

Este será el resultado:

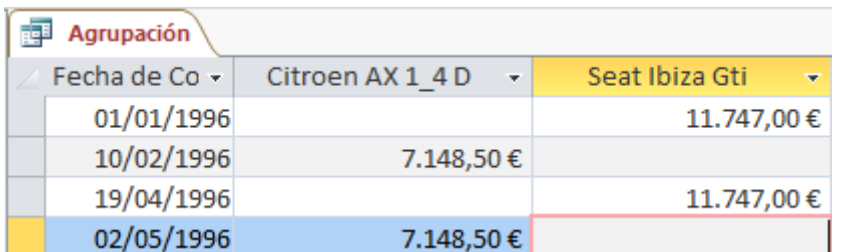

9.- Cierre la consulta y guarde los cambios.

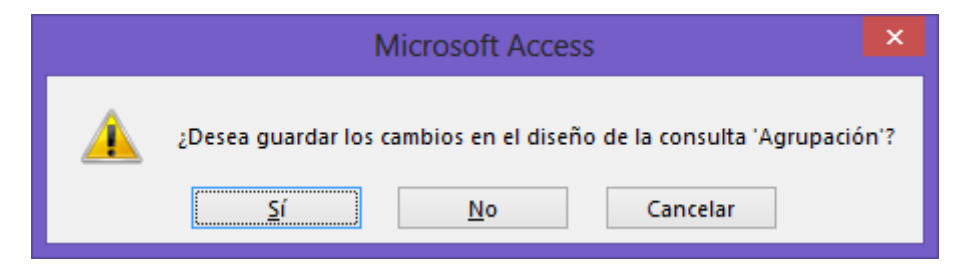

Contestaremos que sí.

10.- Cree una consulta con las tablas "Clientes" y "Ventas".

11.- Añada los campos "Código del Cliente", "Nombre", "Apellidos", de la tabla Clientes y "Modelo" y "Color" de la tabla Ventas.

12.- Ordena la consulta por el campo "Modelo" en orden Ascendente.

13.- Introduzca los criterios necesarios para seleccionar los modelos del coche que posean el color Blanco o Negro o sean de la marca "Opel". El diseño de la consulta debe ser la siguiente:

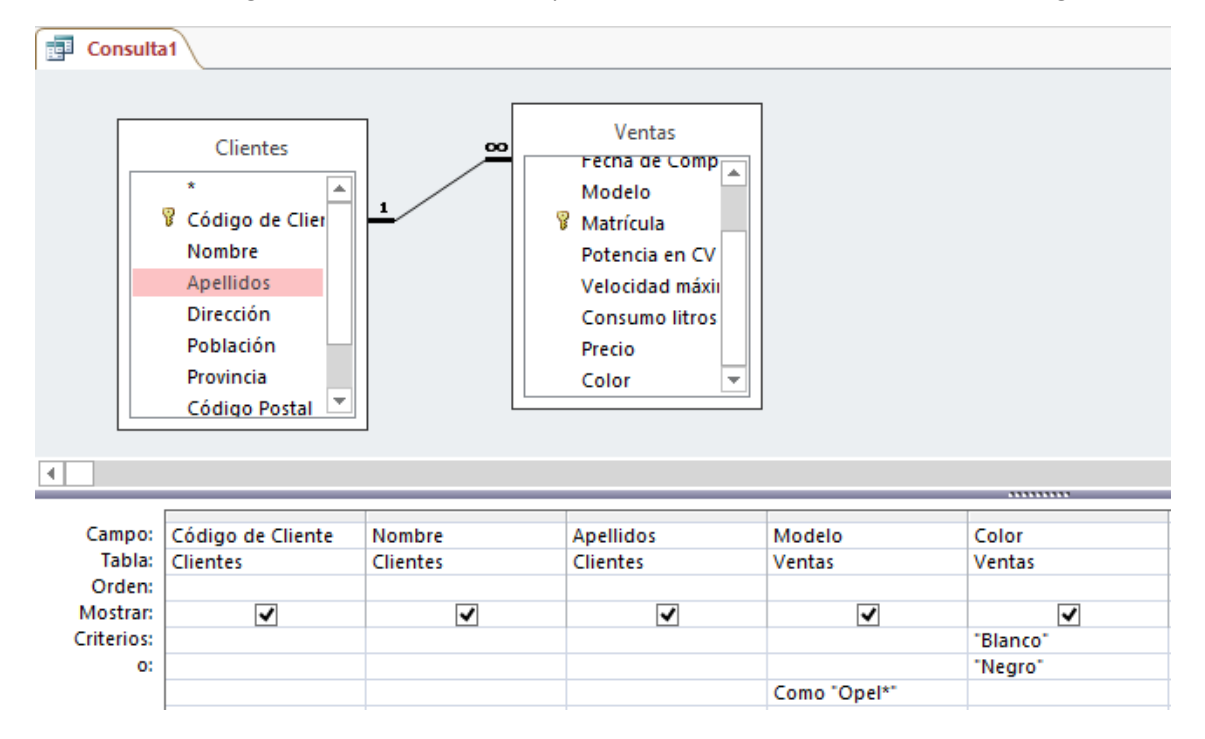

Cuando ejecutemos la consulta este será el resultado:

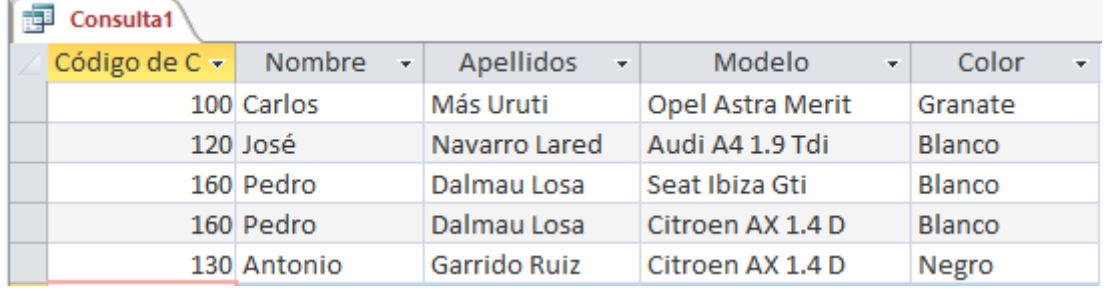

14.- Cierre la consulta y guárdela con el nombre "Opel y Colores".

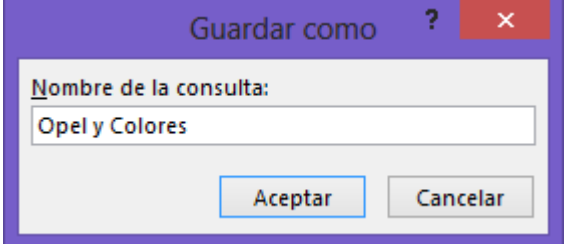

# Consultas III

1.- Utilizando la base de datos "Coches" cree una consulta utilizando la tabla "Ventas" y añada a la cuadrícula Qbe los campos "Código de cliente", "Fecha de compra", "Modelo" y "Potencia en CV".

2.- Añada un Parámetro para poder seleccionar las diferentes potencias de los vehículos de la tabla:

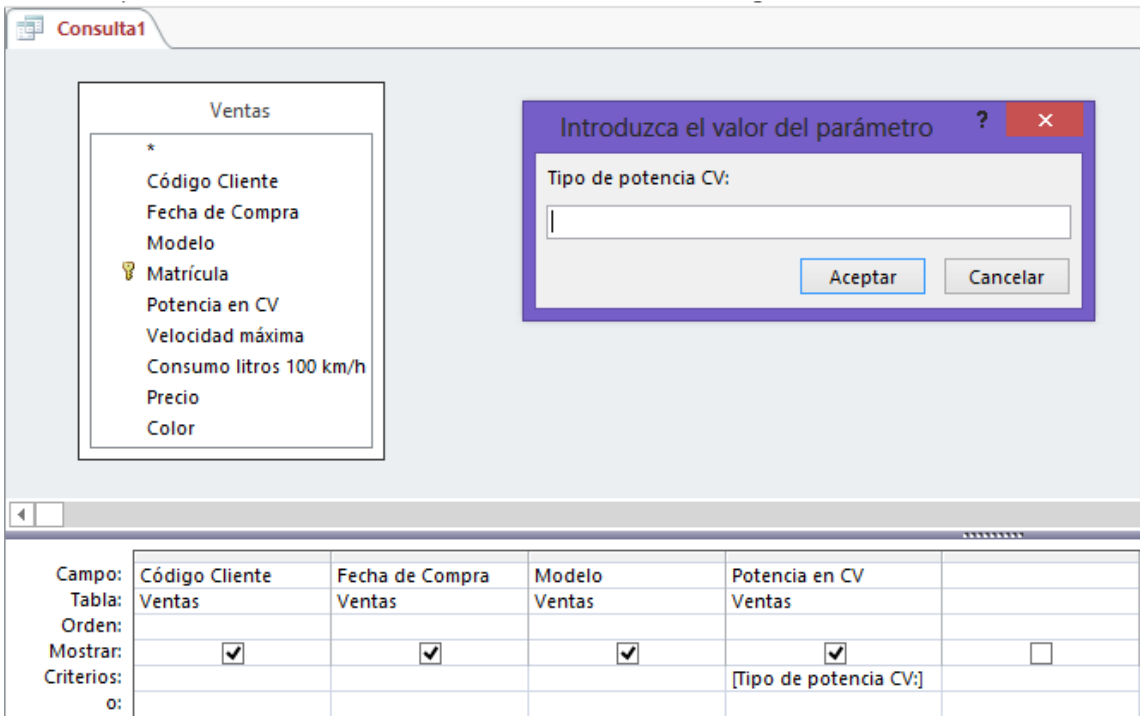

3.- Cierre la consulta y guárdela con el nombre de "Potencias".

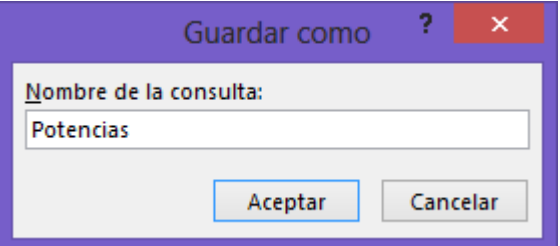

4.- Cree una consulta de Referencias cruzadas utilizando la tabla "Ventas" para que muestre los registros agrupados por "Modelos" y "Potencias CV", indicando el valor total de vehículos según la potencia de que dispongan.

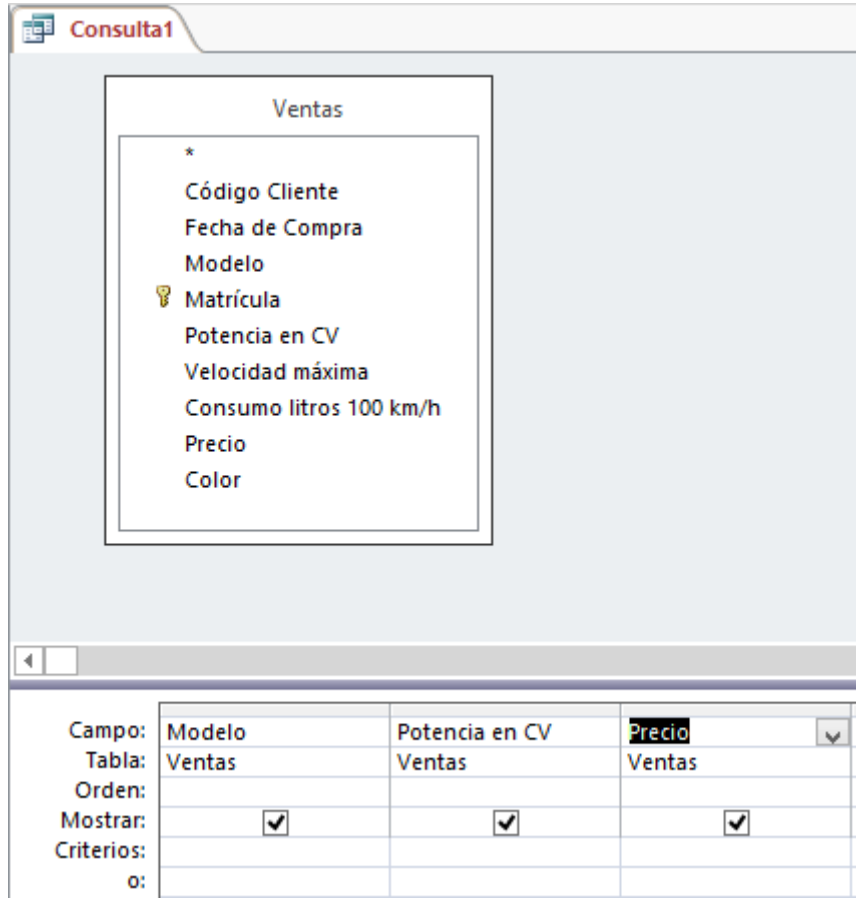

Seleccionaremos el botón General.

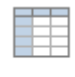

#### General

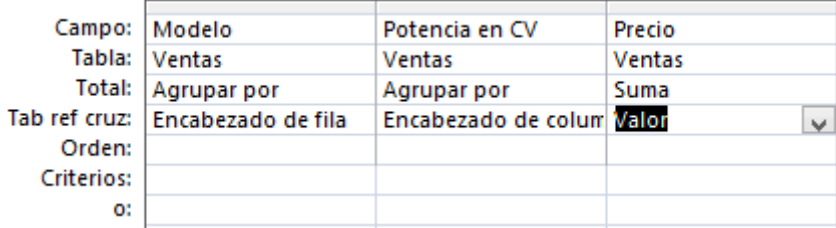

Al ejecutar la consulta este será el resultado:

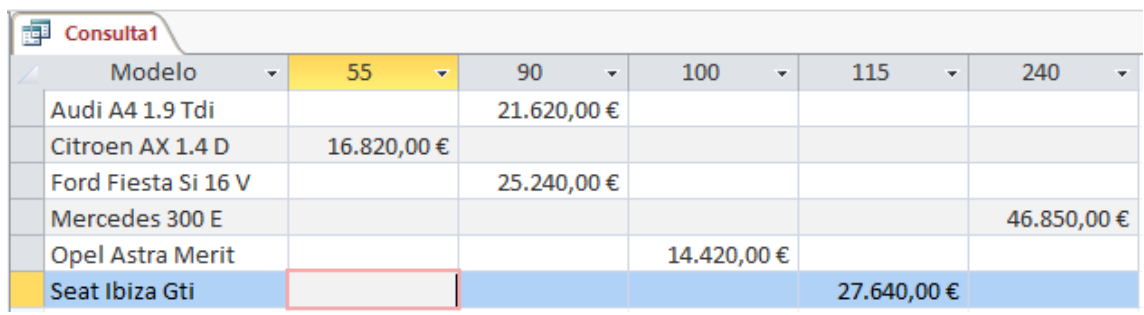

5.- Cierre la consulta y archívela con el nombre "Agrupación por potencias".

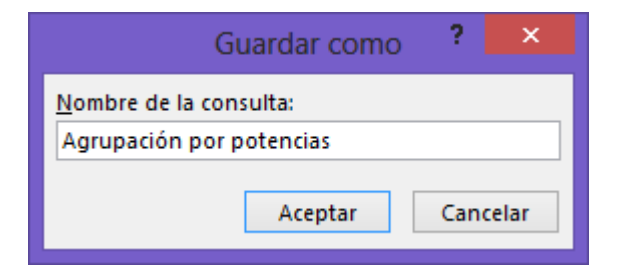

6.- Cree una consulta utilizando la tabla "Clientes" y "Ventas".

7.- Agregue a la cuadrícula Qbe las campos "Código de cliente", "Nombre", "Apellidos" de la tabla Clientes y "Modelo" de la tabla "Ventas".

8.- Introduzca en el campo "Modelo" un criterio para seleccionar los "Clientes" que posean un "Seat Ibiza Gti".

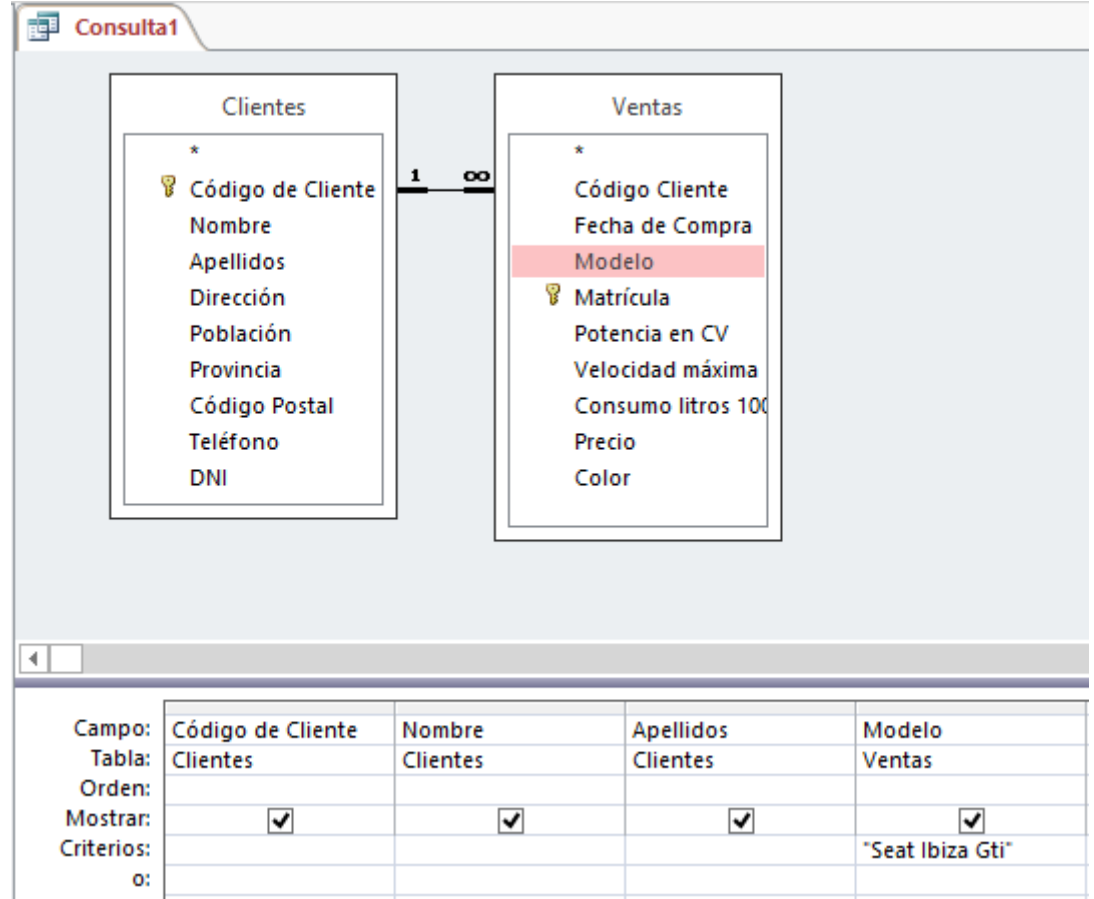

9.- Ejecute la consulta. El resultado debe ser el siguiente:

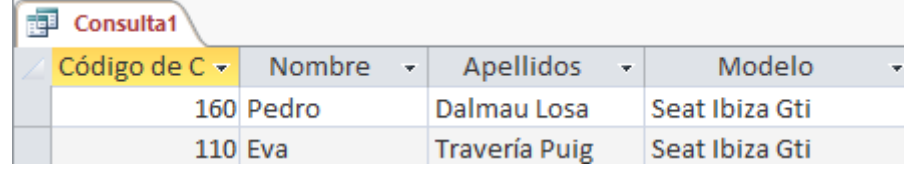

10.- Realice los pasos necesarios para que la consulta cuando se ejecute cree una tabla denominada "Ibiza y varios".

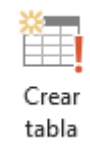

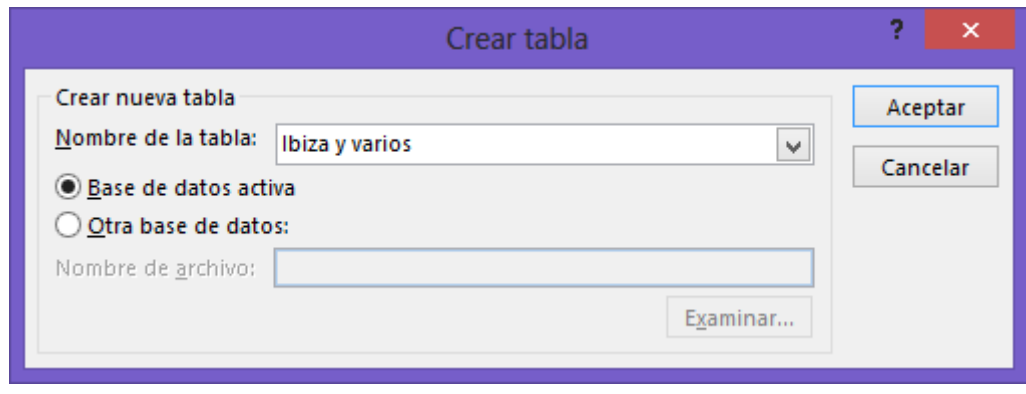

Seguido del botón "Aceptar".

Ejecutar

Seleccionaremos el botón "Ejecutar".

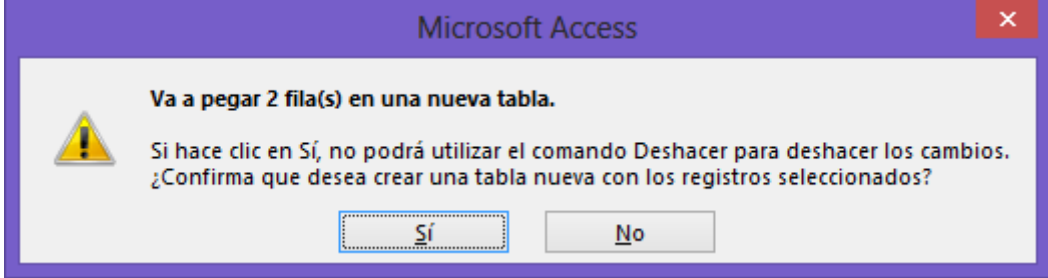

Contestaremos que Sí.

11.- Cierre la consulta y guárdela con el nombre "Creación de Ibiza y varios".

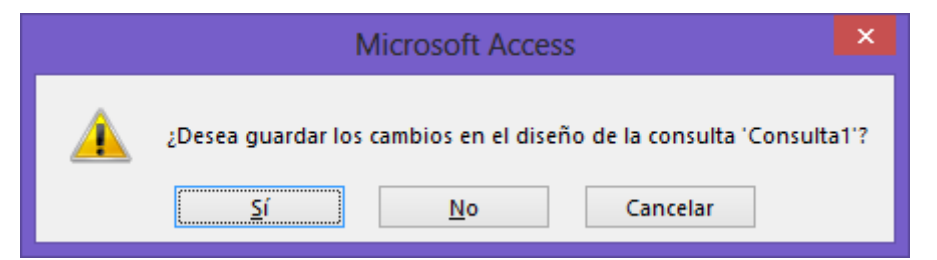

Contestaremos que Sí.

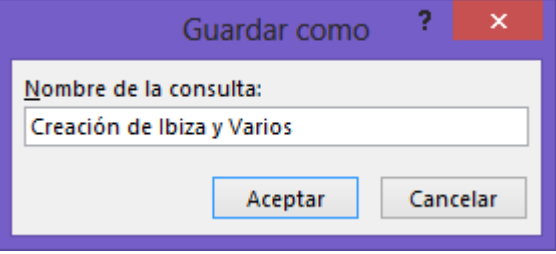

Ejecuta la tabla "Ibiza y varios"

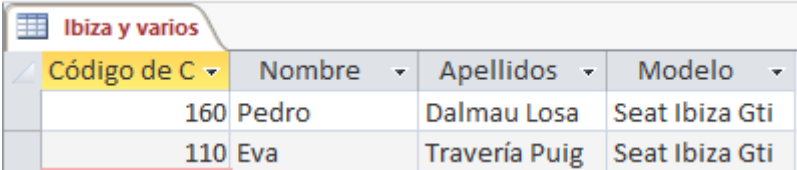

12.- Cree una consulta utilizando la tabla "Clientes" y "Ventas".

13.- Agregue a la cuadrícula Qbe los campos "Código cliente", "Nombre", "Apellidos" y "Modelo".

14.- Introduzca en el campo "Modelo" un criterio para seleccionar los Clientes que posean un Citroen o un Audi.

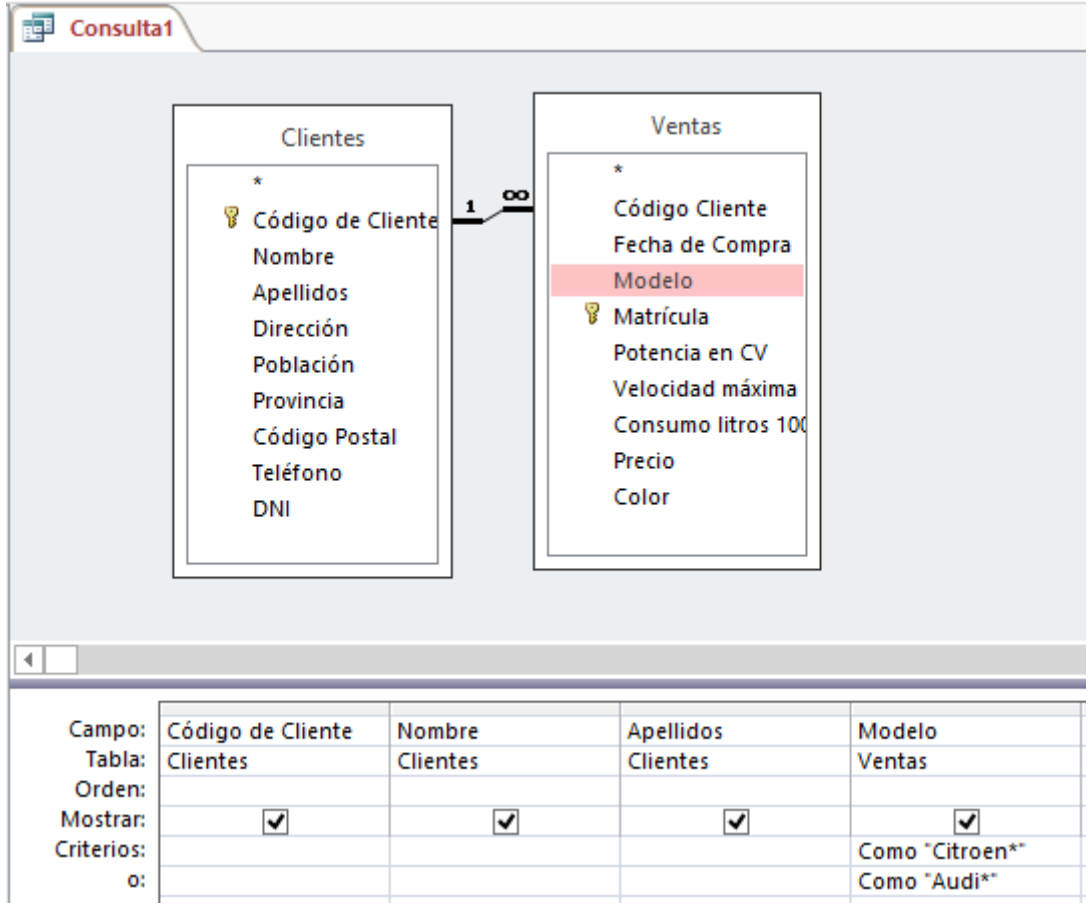

15.- Ejecute la consulta para comprobar que el resultado es correcto.

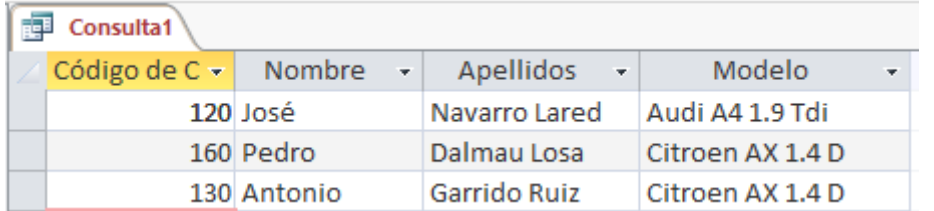

16.- Realice los pasos necesarios para que estos registros se añadan a la tabla denomindada "Ibiza y Varios".

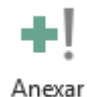

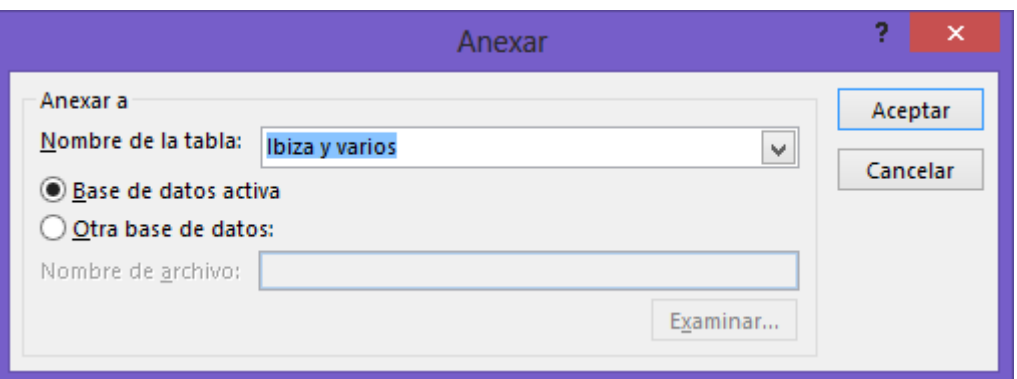

Seleccionaremos la Tabla "Ibiza y varios", seguido del botón "Aceptar".

# Ejecutar

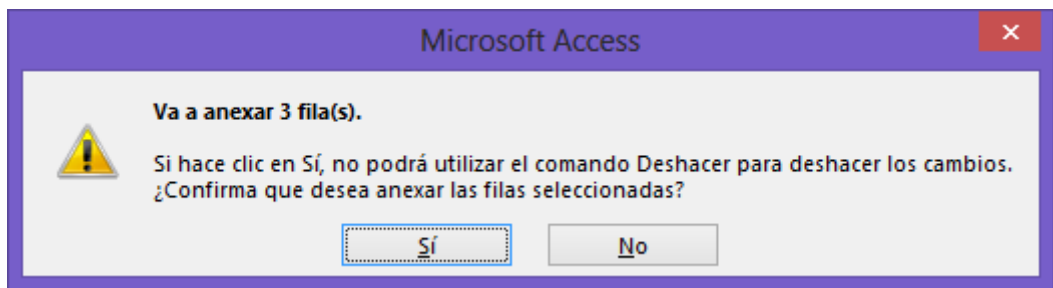

Contestaremos que Sí.

17.- Guarde la consulta como "Datos Anexados".

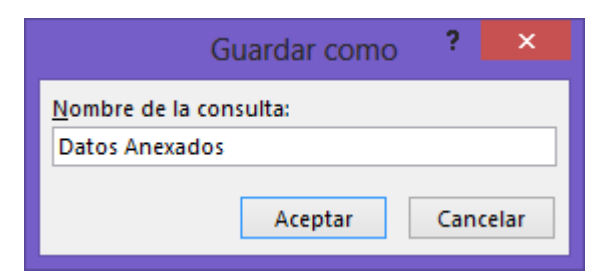

18.- Ahora abre la tabla "Ibiza y Varios", si ha realizado los pasos anteriores correctamente el resultado debe ser igual que la figura siguiente:

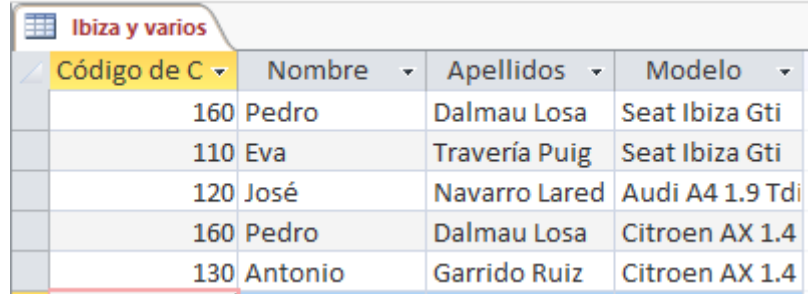

19.- Cree una consulta de eliminación utilizando la tabla "Ibiza y Varios" para que se borren los registros de los clientes que posean un vehículo modelo "Audi".

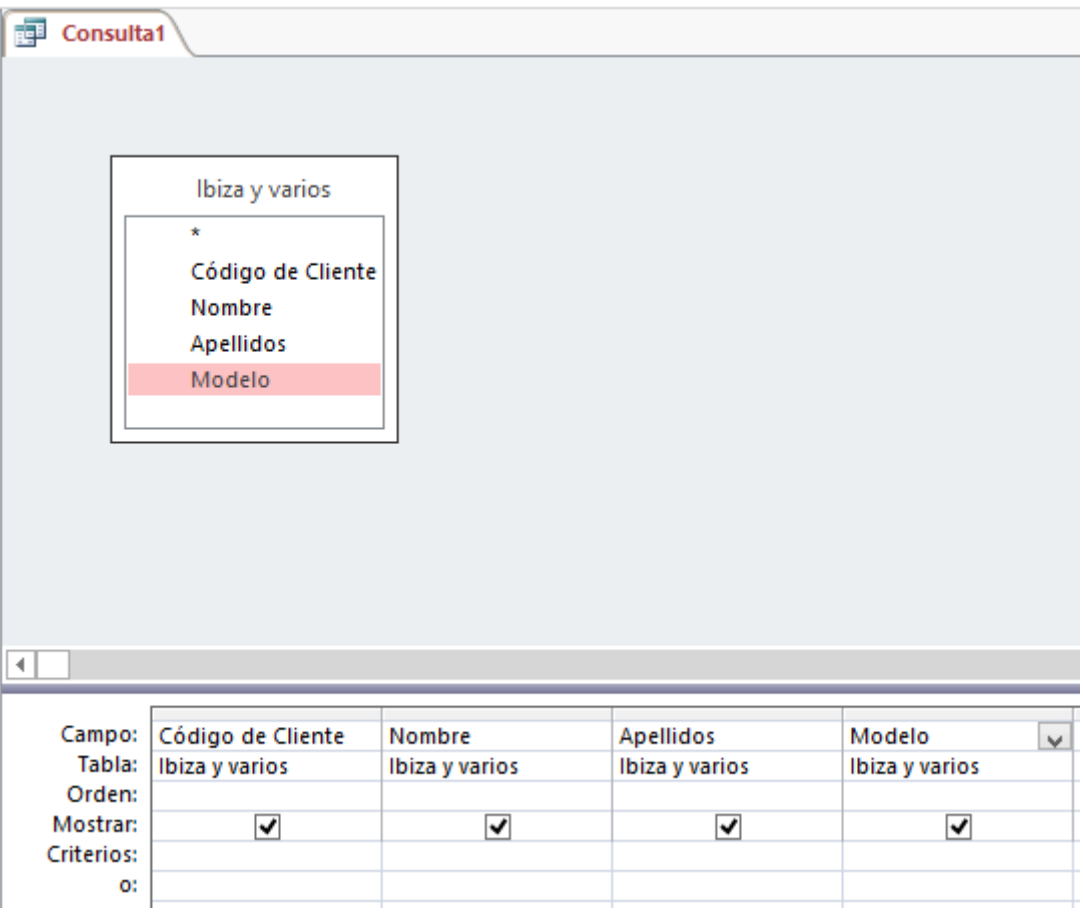

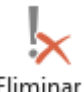

## Eliminar

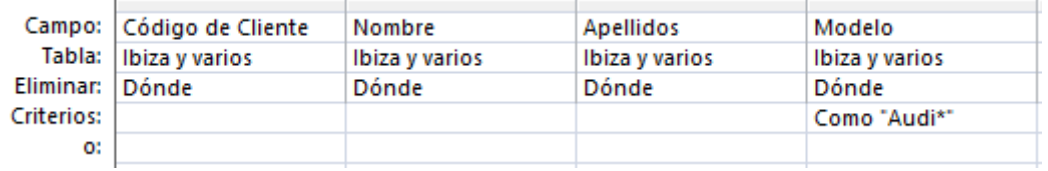

I Ejecutar

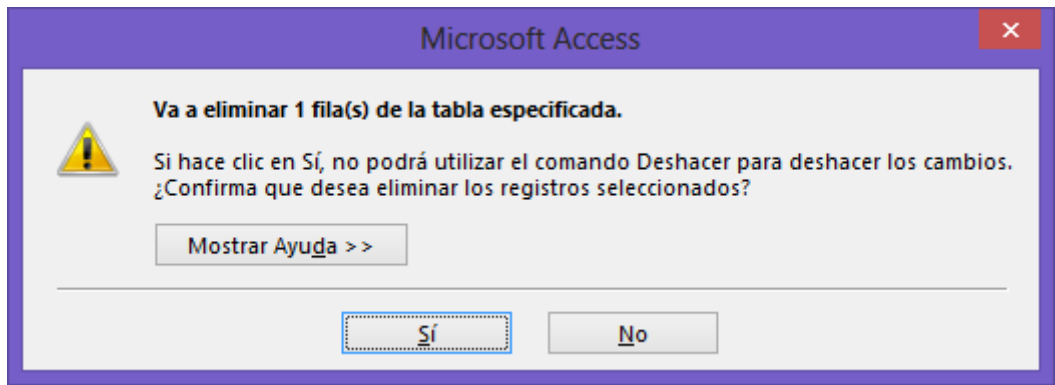

## Contestaremos que Sí.

20.- Guarde la consulta con el nombre "Consulta de eliminación".

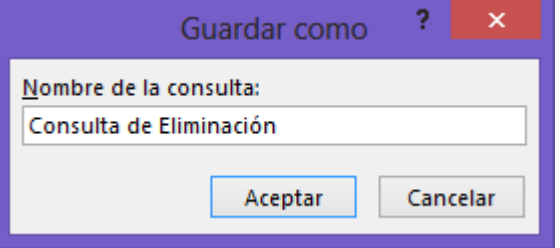

21 .- Ejecute la tabla "Ibiza y Varios" y comprueba si tienes los mismos registros:

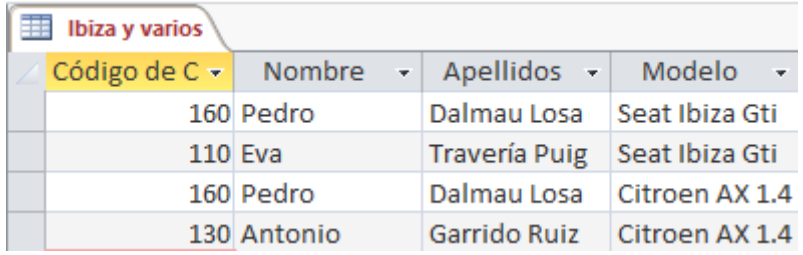

# Formulario I

1.- Utilizando la tabla "Clientes" construya una Formulario a columnas. Una vez creado guárdelo con el nombre "Formulario de columnas".

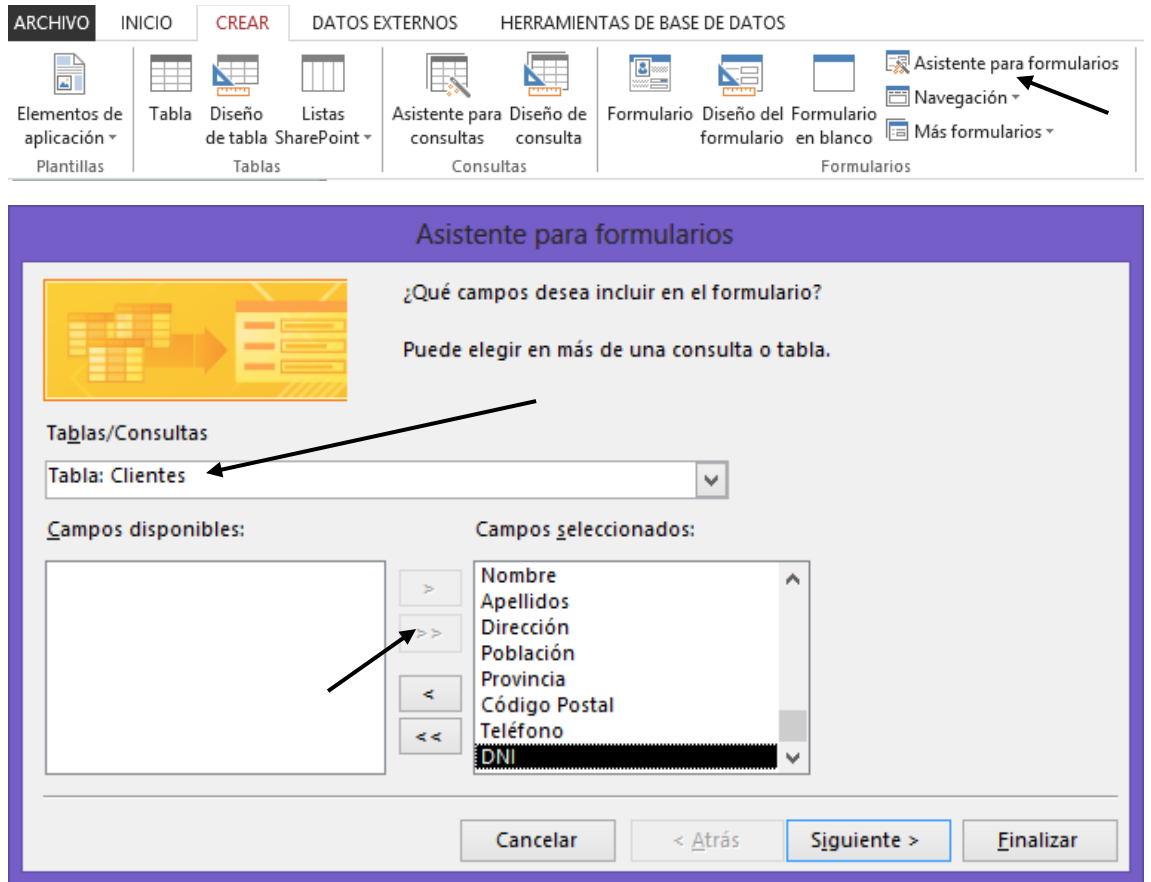

Seleccionaremos la tabla "Clientes" y a continuación agregar todos los campos seguido del botón "Siguiente".

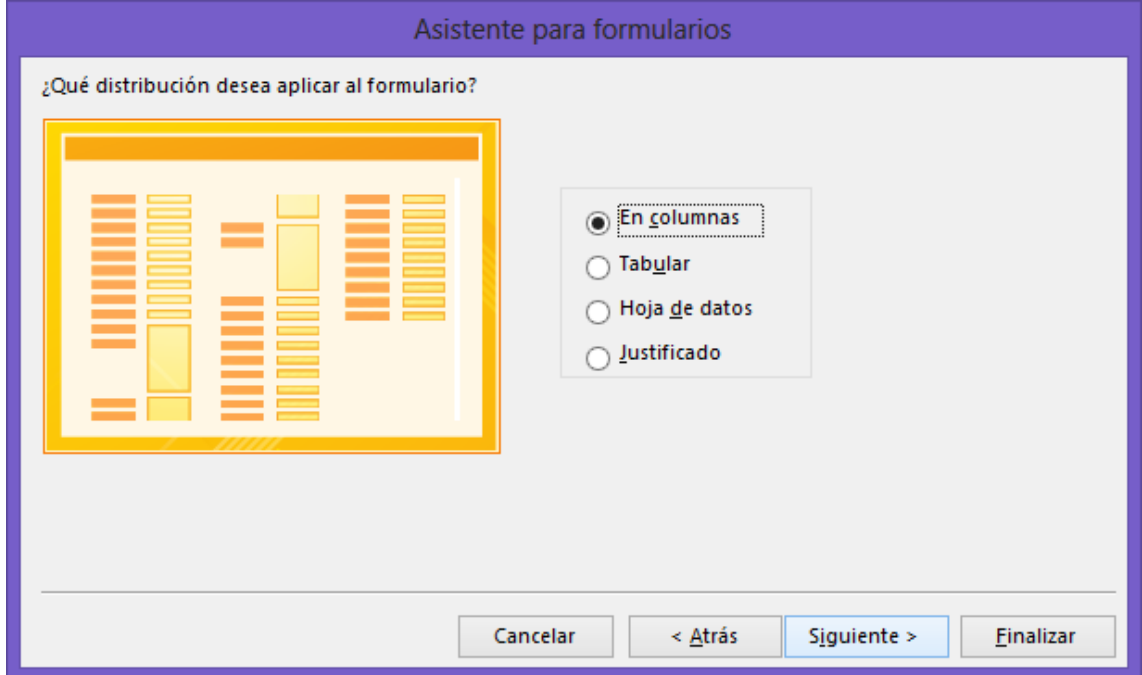

Seleccionaremos "En columna" y pulsaremos el botón "Siguiente".

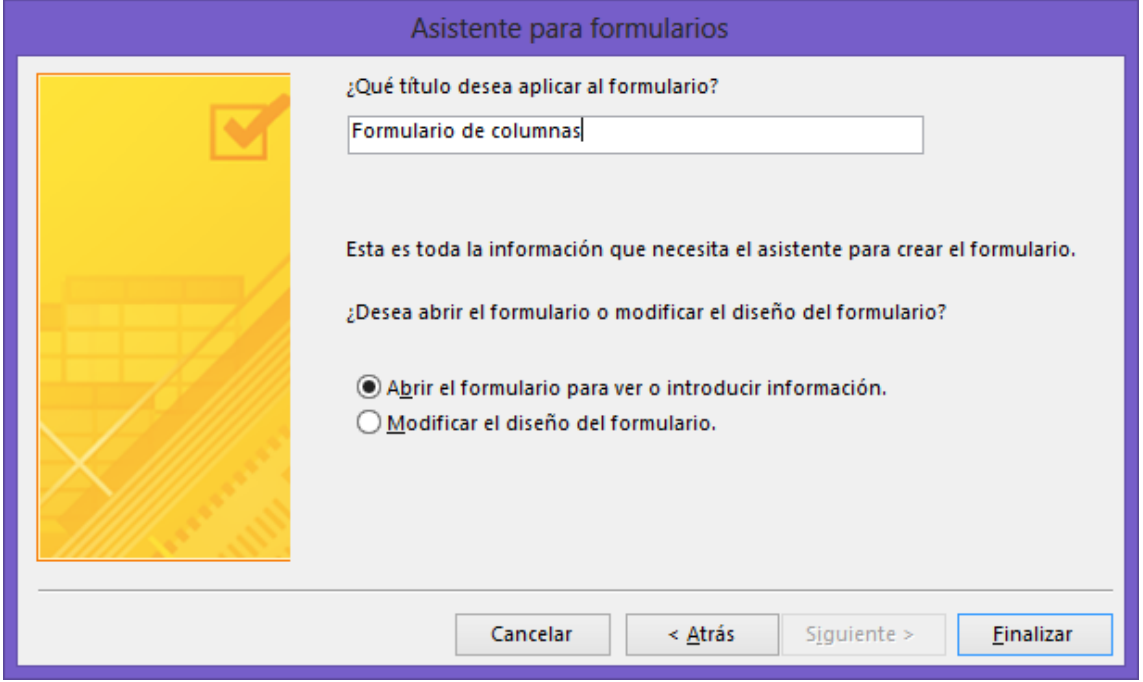

Daremos nombre al Formulario "Formulario de columnas" seguido del botón Finalizar.

Este será el resultado:

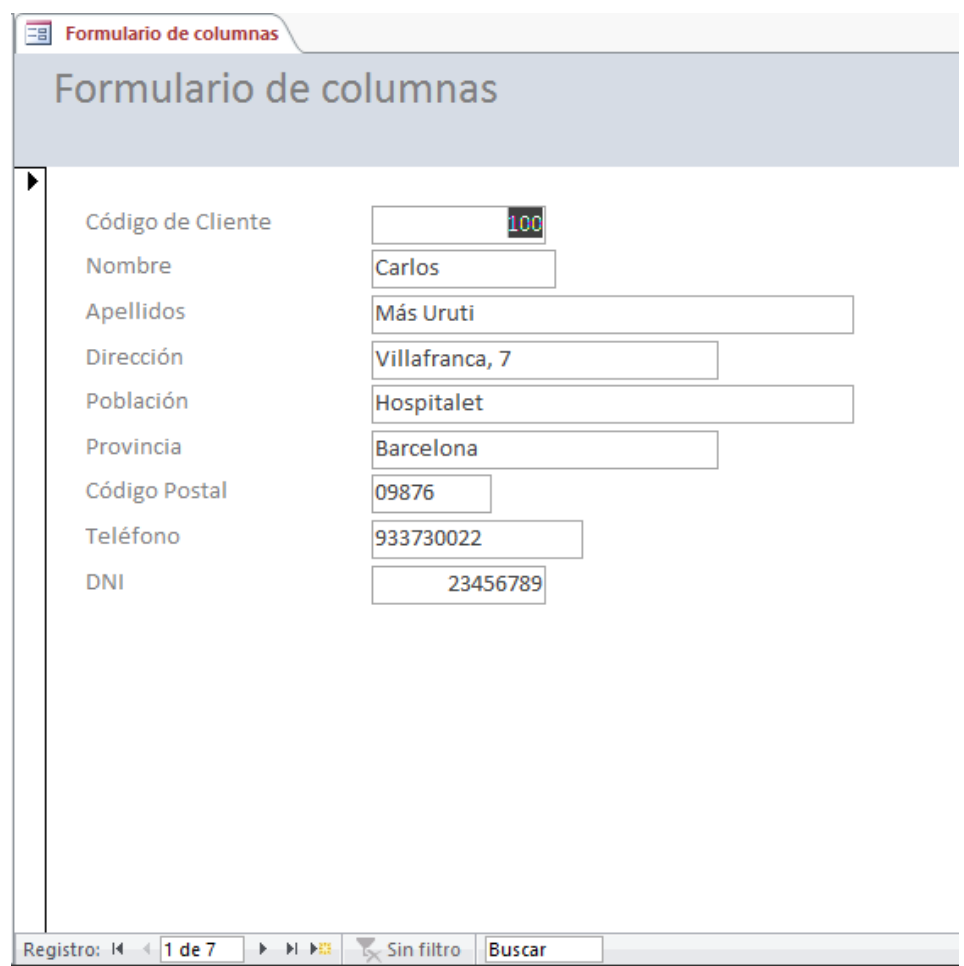

2.- En el formulario que acabas de crear, introduce los siguientes registros.

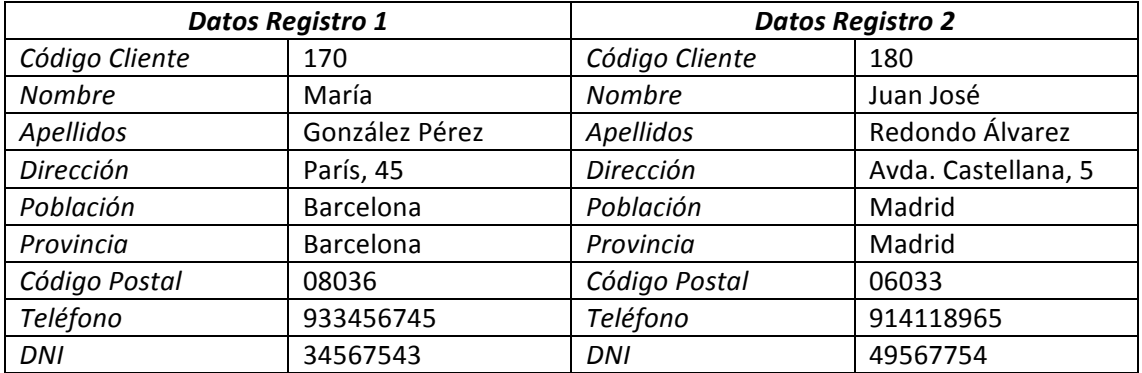

3.- Utilice los controles de la ventana que posee el formulario para ver todos los registros.

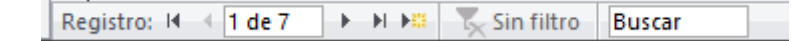

4.- Utilizando la tabla "Clientes" construya un formulario Tabular donde aparezcan los campos "Código de Cliente", "Nombre", "Apellidos" y "Teléfono". Una vez creado, guárdalo con el nombre "Formulario tabular".

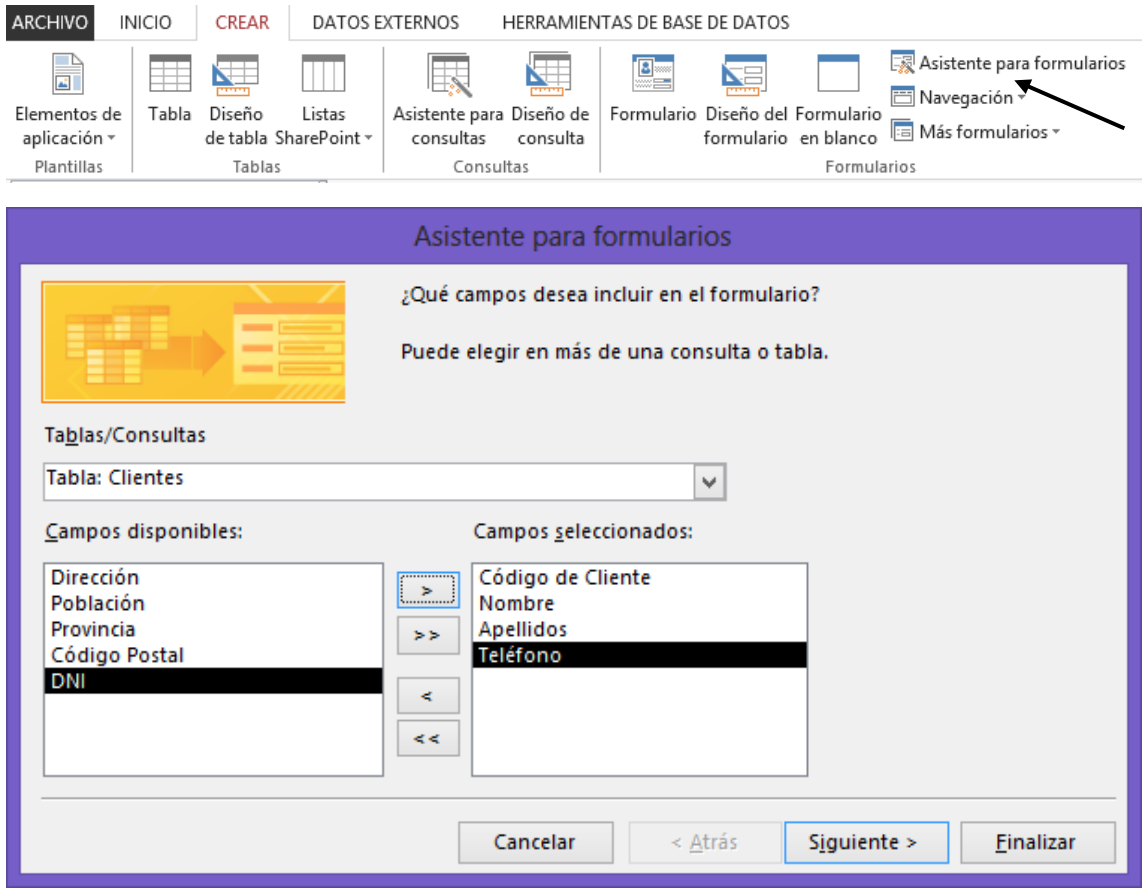

Seleccionaremos la tabla "Clientes" y agregamos los siguientes campos a continuación el botón "Siguiente".

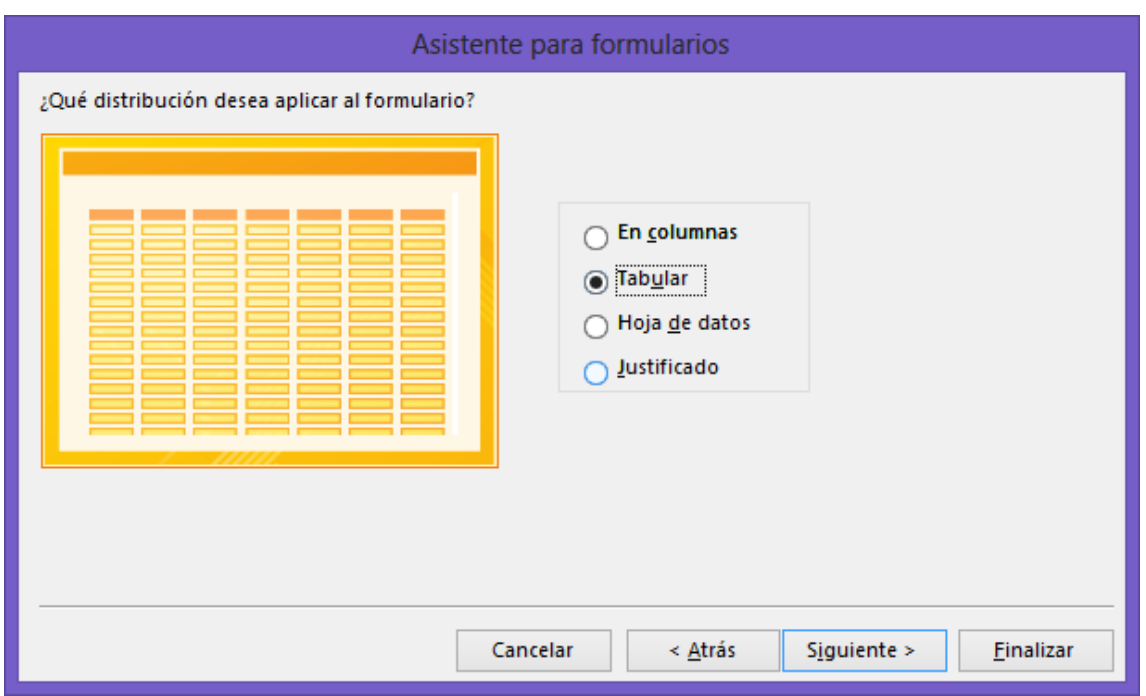

Seleccionamos el tipo "Tabular", seguido del botón "Siguiente".

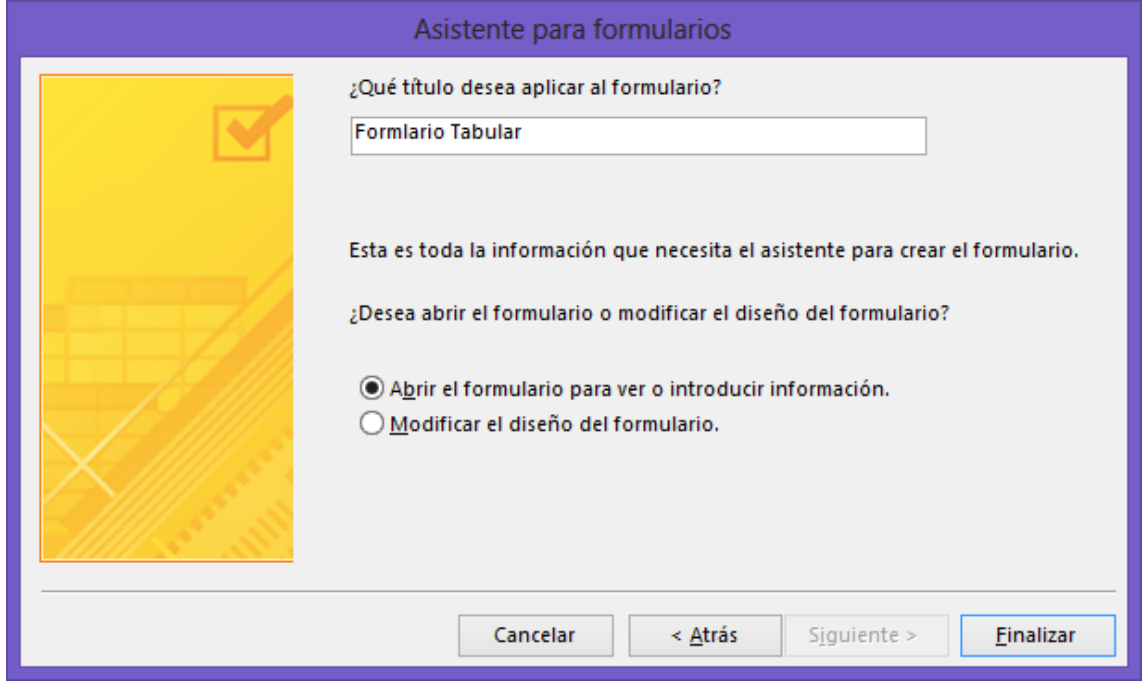

Damos nombre al Formulario "Formulario Tabular", seguido del botón Finalizar.

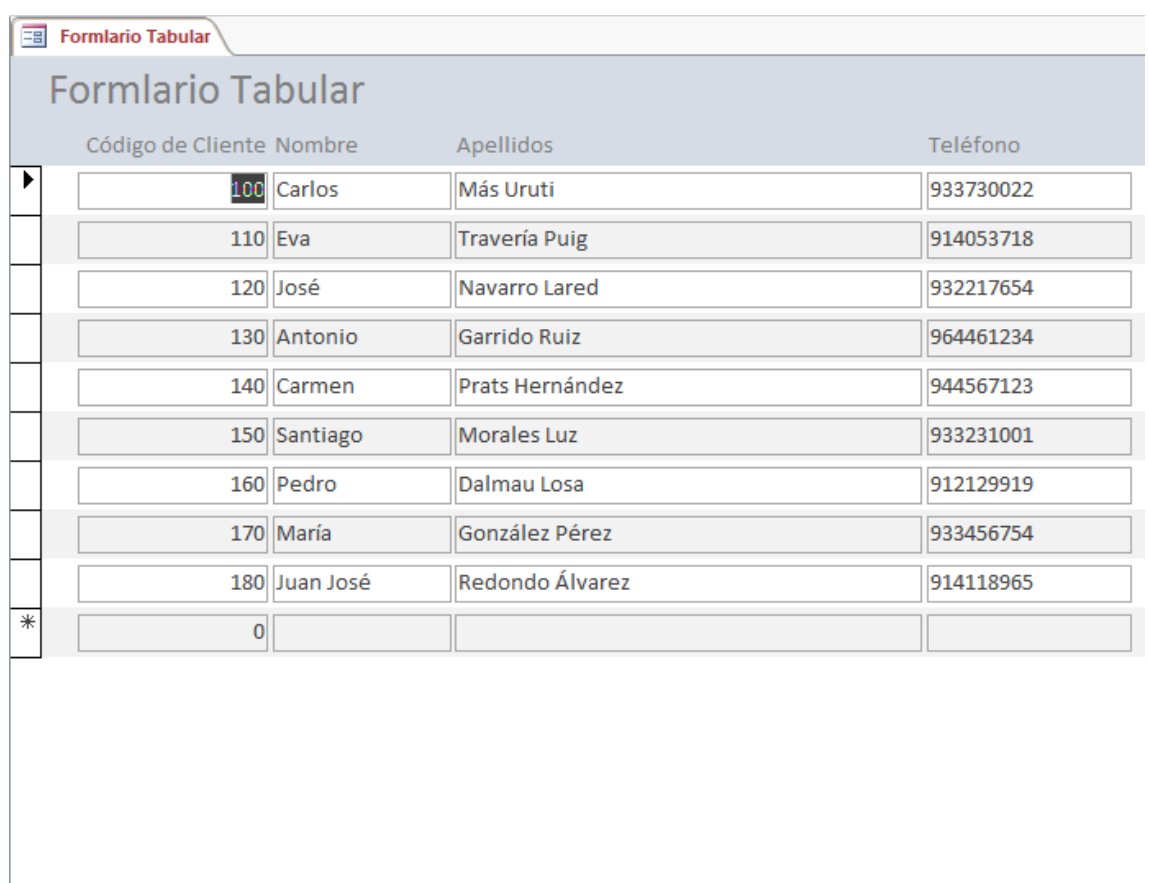

Registro: H + 1 de 9 | + + + + + 5 Sin filtro | Buscar

Una vez ejecutado este formulario, este será su presentación.

5.- Utilizando la tabla "Ventas" construya un formulario gráfico en que aparezcan los campos "Precio" y "Color". El gráfico será línea en 3D.

Los datos se deberán presentar de forma que presente el promedio de ventas de los coches dependiendo del color. Una vez creado, almacénalo con el nombre "Formulario gráfico".

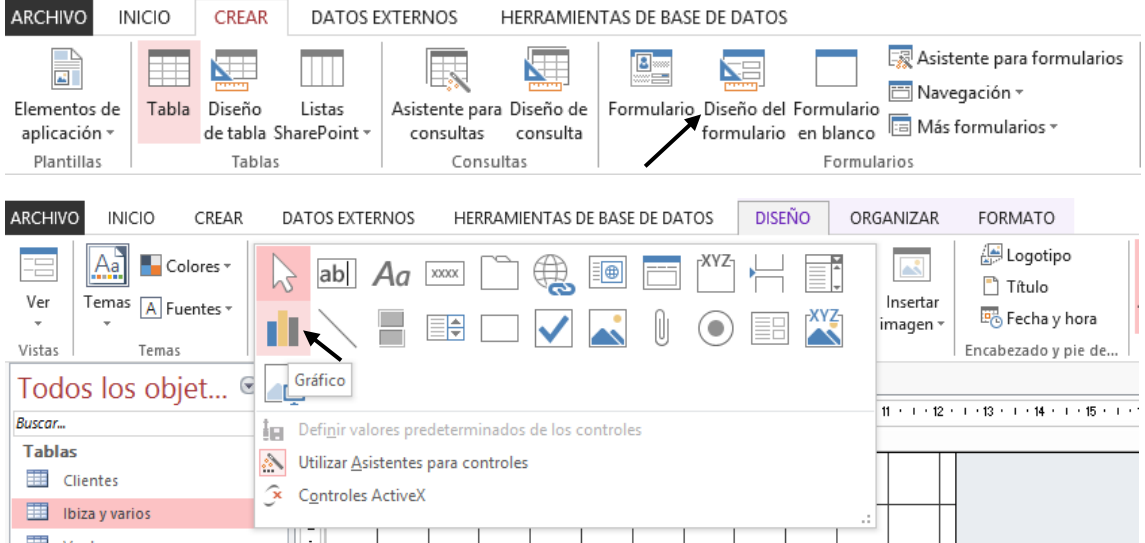

Seleccionaremos el botón "Insertar gráfico" y dibujaremos un cuadrado en el formulario, al soltar el botón del ratón se activa un asistente.

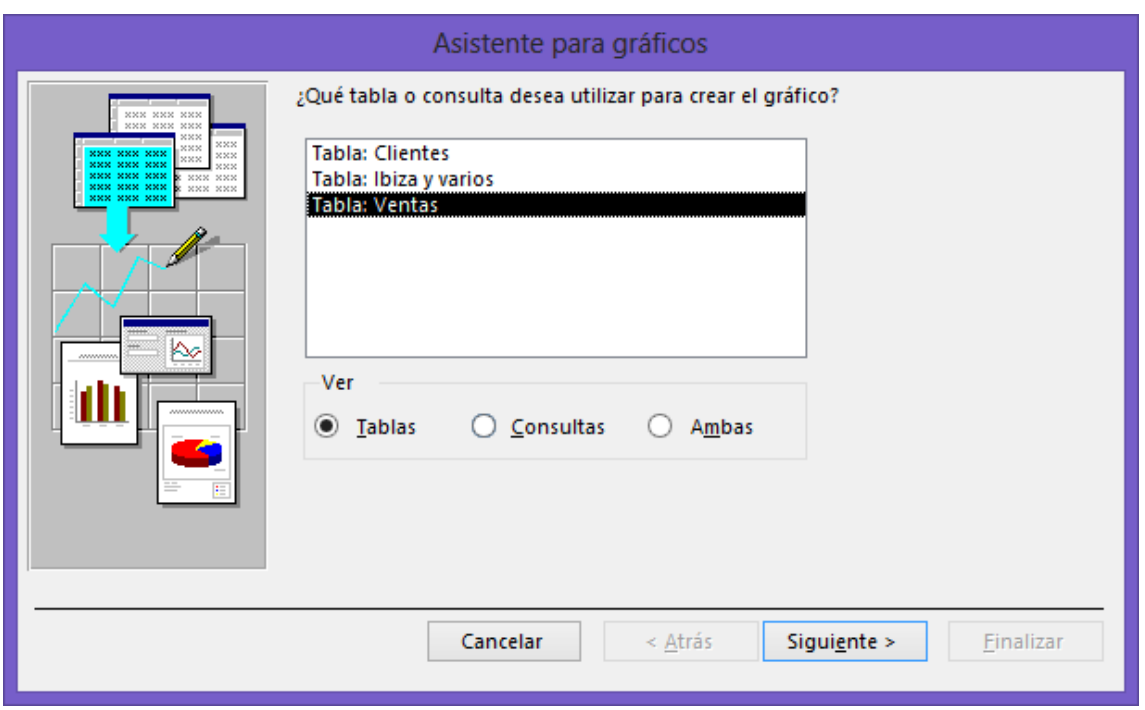

Seleccionaremos la tabla "Ventas" seguido del botón "Siguiente".

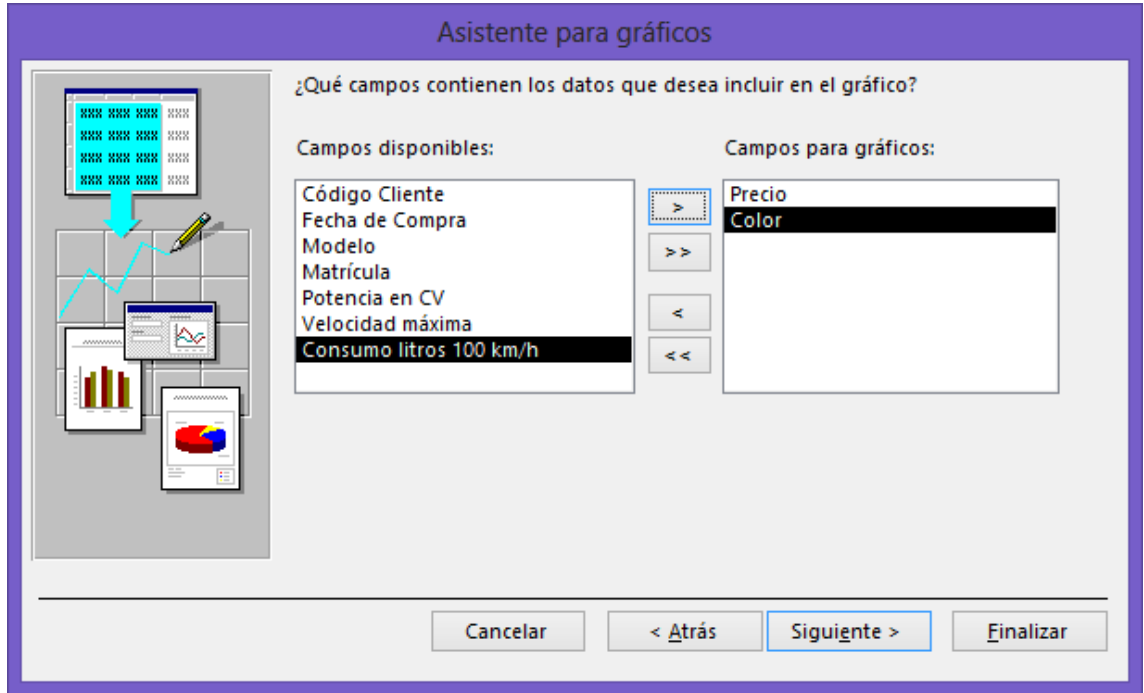

Seleccionamos los campos "Precio" y "Color", seguido del botón "Siguiente".

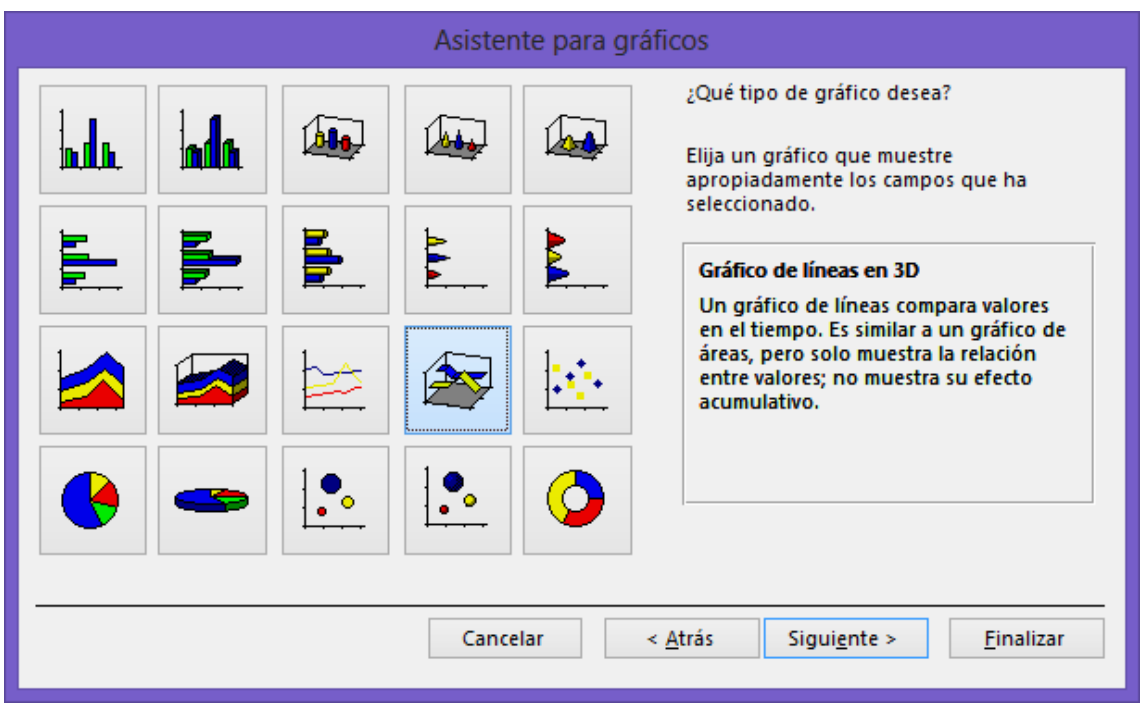

Activamos el gráfico "Grafico en línea en 3D" seguido del botón "Siguiente".

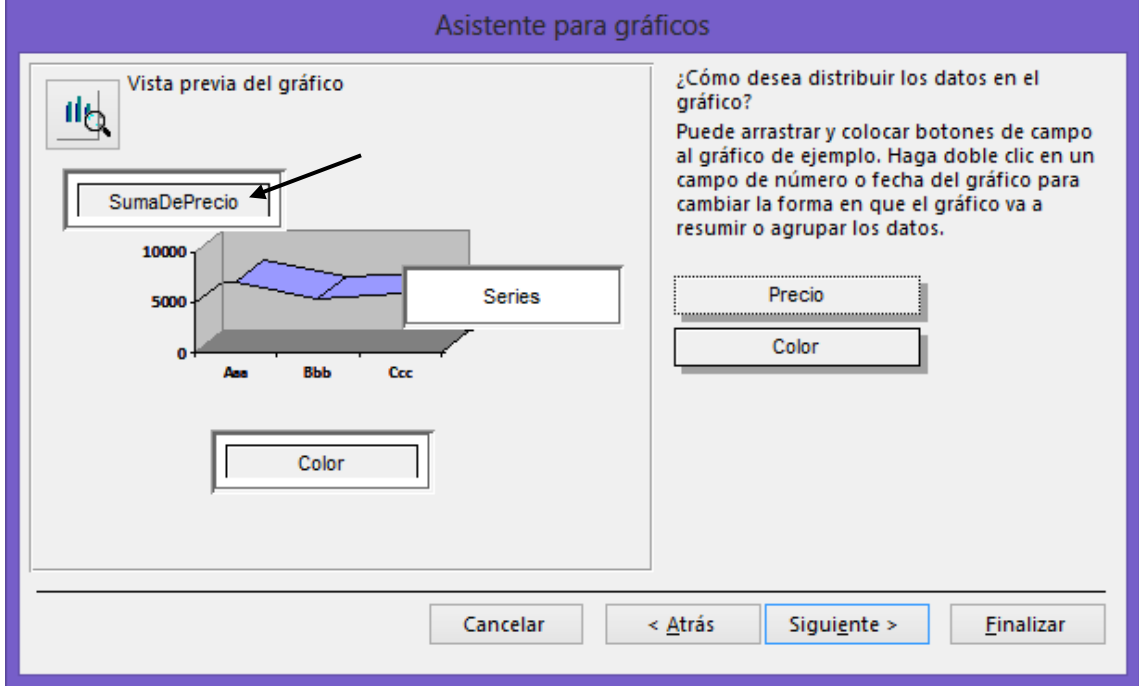

Realizamos doble clic sobre el botón "SumaDePrecio", para cambiar a Promedio.

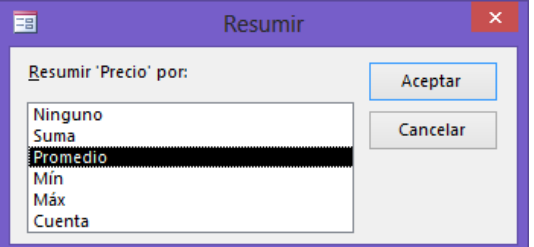

## Seguido del botón "Aceptar".

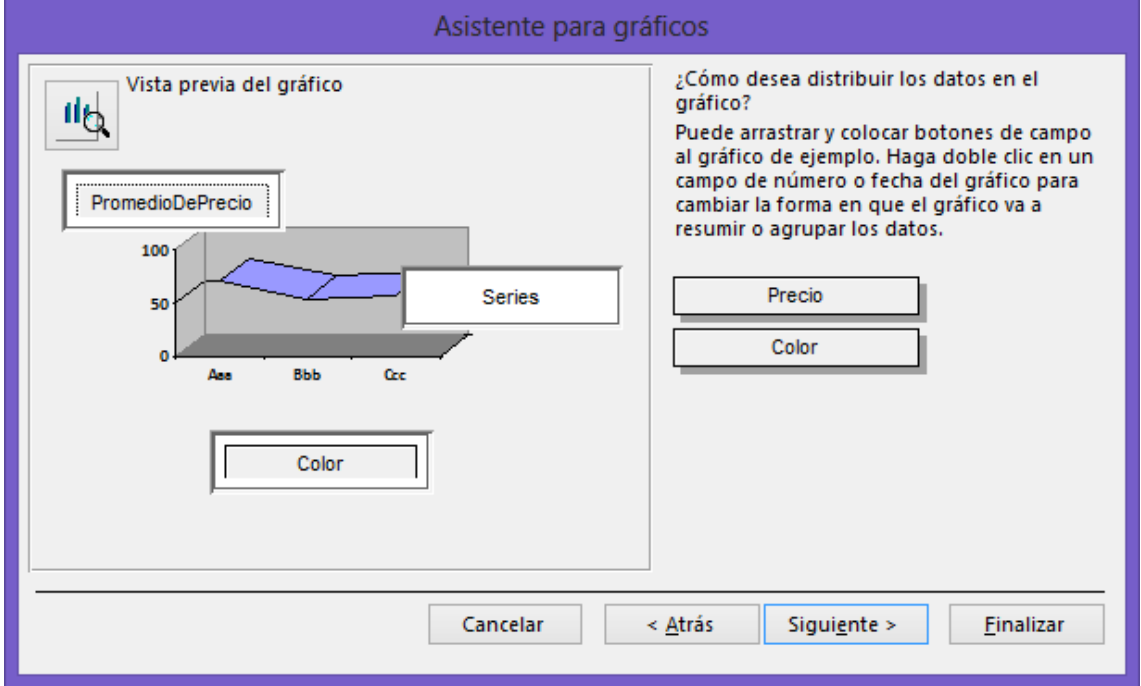

Pulsaremos el botón "Siguiente".

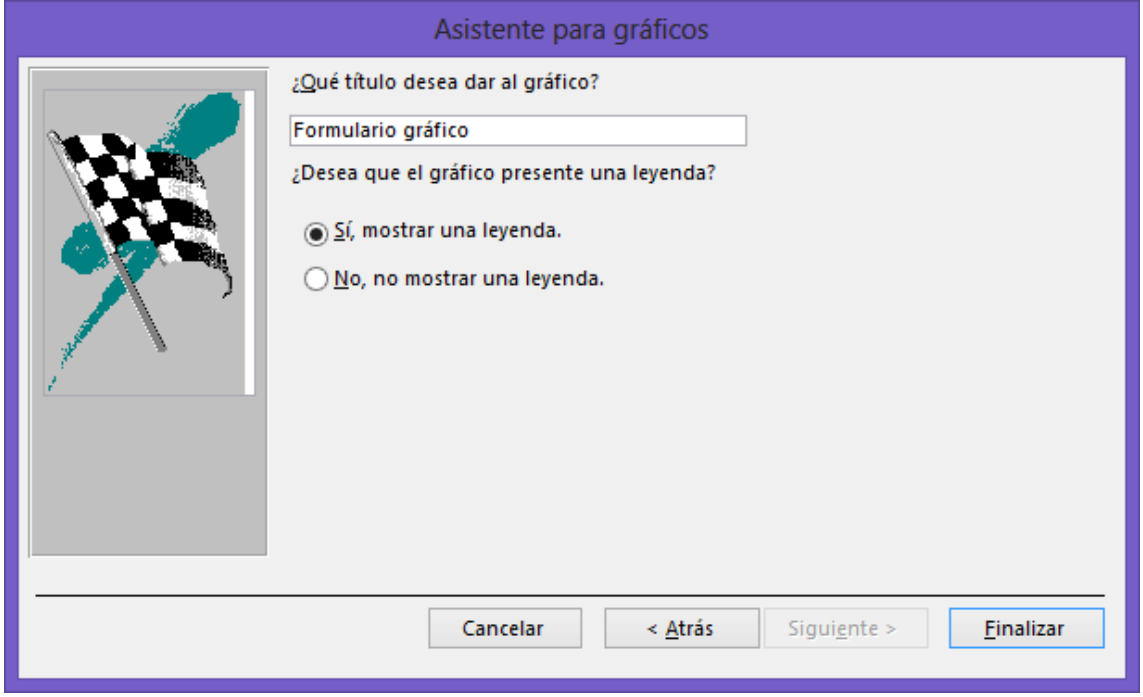

Daremos nombre al Formulario, seguido del botón "Finalizar".

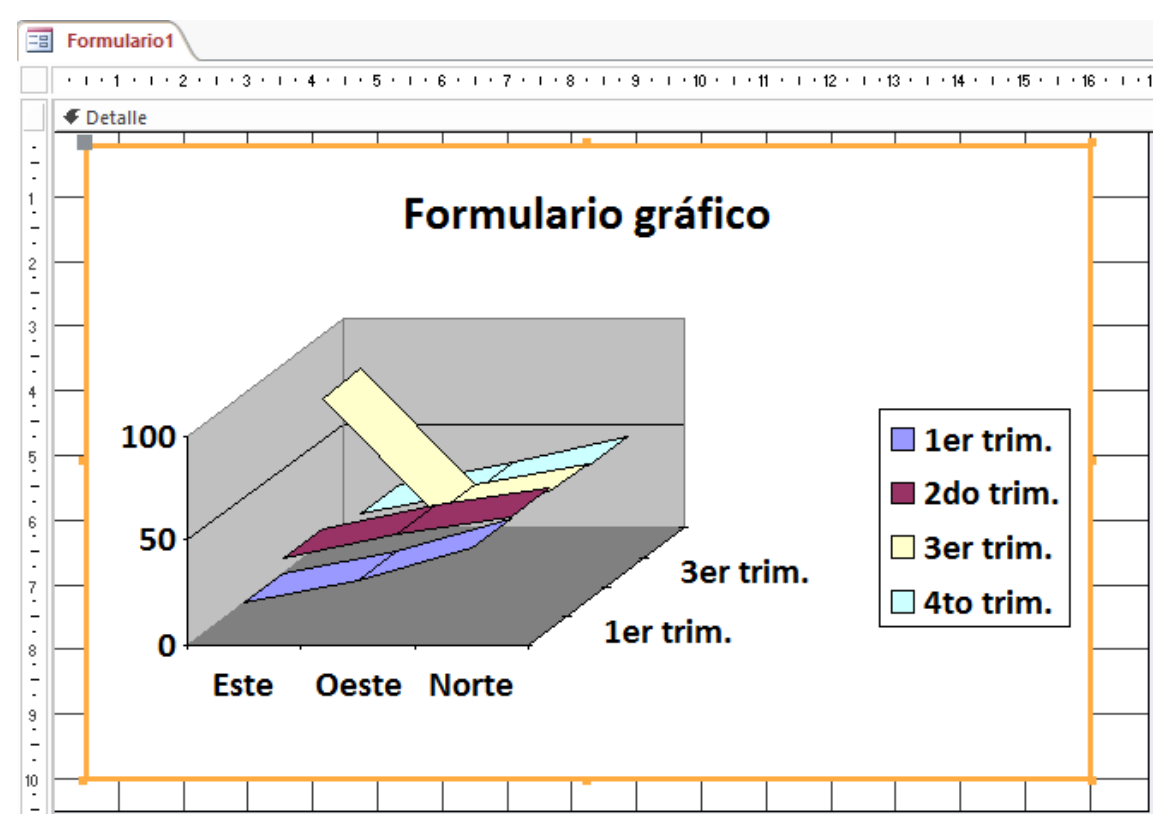

Activaremos "Ver Formulario".

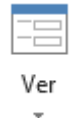

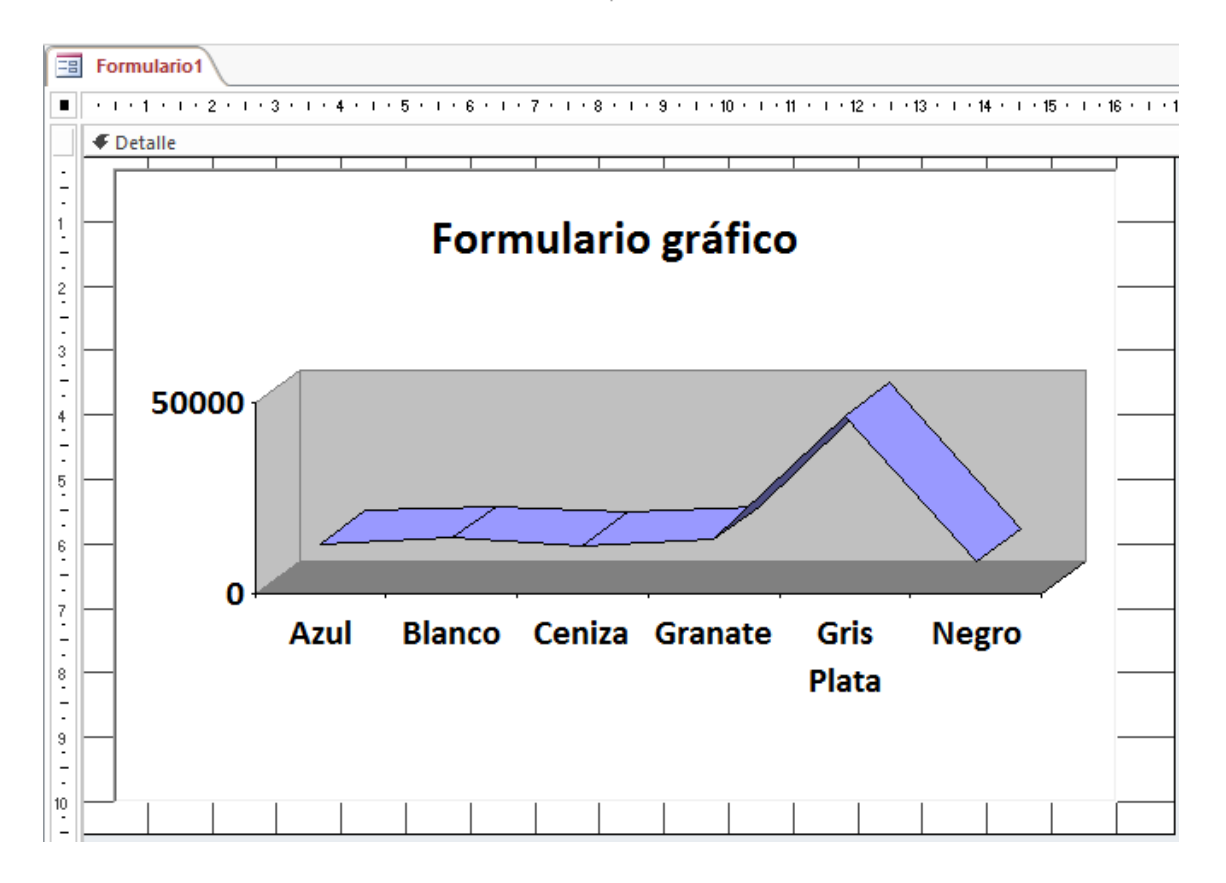

6.- Construya un formulario en el cual se nos presenten los datos de la siguiente manera:

Por un lado los siguientes campos de la tabla "Clientes" y por otro lado la tabla "Ventas".

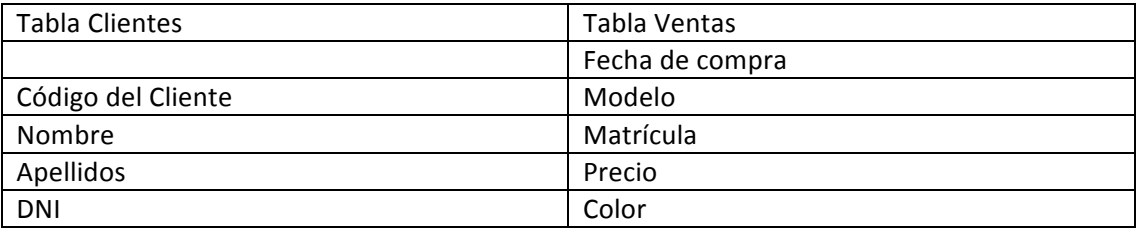

El resultado final debe reflejar los datos de cada cliente con los vehículos que han comprado.

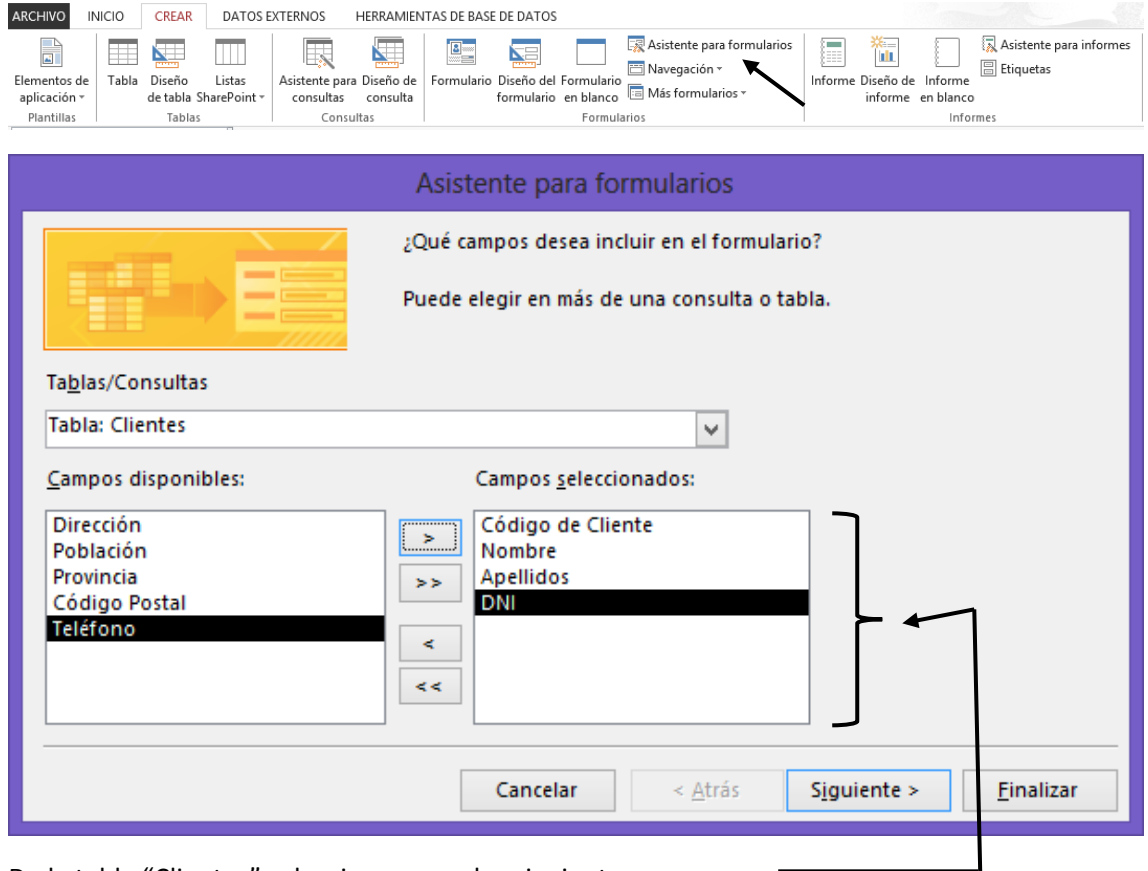

De la tabla "Clientes" seleccionaremos los siguientes campos:

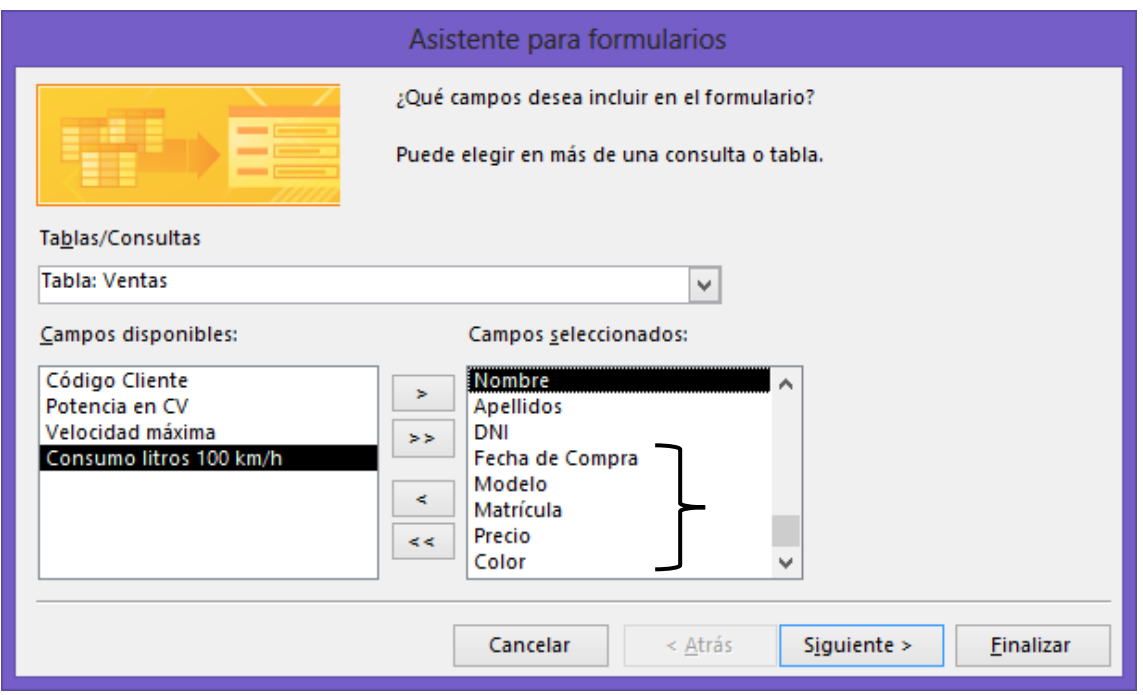

De la tabla "Ventas" seleccionamos el resto de campos, a continuación seleccionaremos el botón "Siguiente".

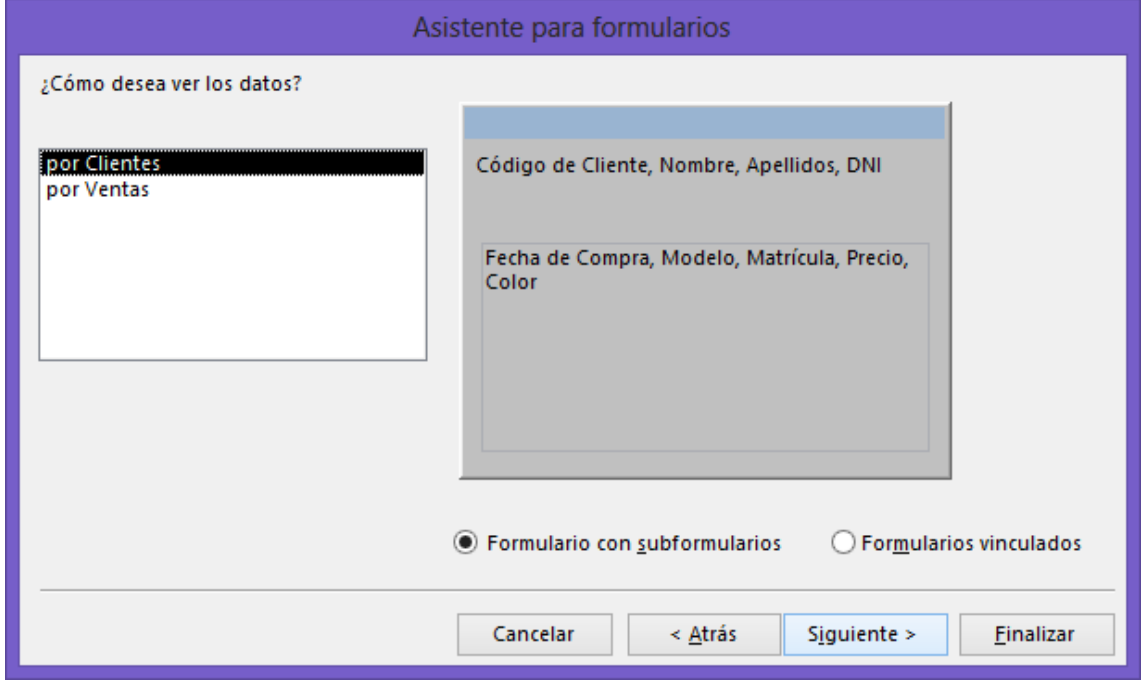

Seleccionaremos Formulario con subformulario, seguido del botón "Siguiente".

![](_page_48_Picture_26.jpeg)

Seleccionaremos "Hoja de datos", seguido del botón siguiente:

![](_page_48_Picture_27.jpeg)

Al formulario de daremos el nombre "Relación de compras", seguido del botón "Finalizar".

![](_page_49_Picture_10.jpeg)

# Informes I

1.- Utilizando la tabla "Ventas" construya un informe tabular donde aparezca "Código del Cliente", "Modelo", "Matrícula", "Color" y "Precio". Una vez creado, almacenarlo con el nombre de "Informe Tabular".

![](_page_50_Picture_29.jpeg)

De la pestaña "Crear" seleccionaremos "Asistente para informes".

![](_page_50_Picture_30.jpeg)

Seleccionaremos la Tabla "Ventas" y seleccionamos los campos "Código de clientes", "Matricula", "Color" y "Precio" a continuación pulsaremos el botón "Siguiente".

![](_page_51_Picture_26.jpeg)

Pulsaremos el botón "Siguiente".

![](_page_51_Picture_27.jpeg)

Pulsaremos el botón "Siguiente".

![](_page_52_Picture_20.jpeg)

## Pulsaremos el botón "Siguiente".

![](_page_52_Picture_21.jpeg)

Daremos nombre al informe seguido del botón "Finalizar"

Este será el resultado:

![](_page_53_Picture_46.jpeg)

2.- Utilizaremos la tabla "Clientes" construya un informe de etiquetas en el que aparezcan los siguientes campos "Nombre", "Apellidos", "Dirección", "Población", "Provincia" y "Código Postal".

Seleccionaremos la pestaña "Crear" y de este "Etiquetas".

![](_page_53_Picture_47.jpeg)

El tipo de etiqueta Avery de referencia L7169

![](_page_53_Picture_48.jpeg)

Pulsaremos el botón "Siguiente".

![](_page_54_Picture_26.jpeg)

Seleccionaremos el tipo de Fuente y su tamaño, seguido del botón "Siguiente".

![](_page_54_Picture_27.jpeg)

Seleccionaremos los campos para las etiquetas, seguido del botón "Siguiente".

![](_page_55_Picture_29.jpeg)

Seleccionaremos los campos de orden para imprimir las etiquetas, seguido del botón "siguiente".

![](_page_55_Picture_30.jpeg)

Daremos nombre "Informe de etiquetas", seguido del botón "Finalizar".

![](_page_56_Picture_2.jpeg)

Seleccionaremos "Vista preliminar", este será el resultado:

![](_page_56_Picture_4.jpeg)

# Formulario de navegación

![](_page_57_Picture_24.jpeg)

Un formulario de navegación nos permite unificar varios formularios y de esta forma desde este formulario acceder a todos los formularios, para este ejercicio seleccionaremos pestañas horizontales.

![](_page_57_Picture_25.jpeg)

Al escribir el nombre del formulario este se agrega automáticamente.

![](_page_58_Picture_29.jpeg)

Ver El siguiente paso será seleccionar el botón.

Cerraremos el formulario.

![](_page_58_Picture_30.jpeg)

-13

Del siguiente mensaje seleccionaremos Sí.

![](_page_58_Picture_31.jpeg)

Dejaremos como nombre "Formulario de navegación".

El siguiente objetivo consiste en decirle a Access que cuando abramos esta base de datos el "Formulario de Navegación" se abra automáticamente.

![](_page_59_Picture_24.jpeg)

De la pestaña "Archivo" seleccionaremos "Opciones".

![](_page_59_Picture_25.jpeg)

Del apartado "Base de datos actual" en la sección "Mostrar formulario:" seleccionaremos "Formulario de Navegación".

![](_page_60_Picture_2.jpeg)

Cierra la base de datos y ábrela de nuevo y podrás comprobar como el "Formulario de navegación" se abre automáticamente.

# Crear un menú

Vamos a diseñar un menú, este se tiene que ejecutar automáticamente cuando ejecutemos dicha base de datos, este menú constará de 5 apartados.

- 1.- Formulario de columnas.
- 2.- Formulario tabular.
- 3.- Formulario gráfico.
- 4.- Relación de compras.
- 5.- Informe tabular.
- 6.- Informe etiquetas.
- 7.- Salir.

Lo primero que vamos a realizar son las 7 macros que ejecutaremos desde los respectivos botones.

![](_page_60_Picture_65.jpeg)

## De la pestaña "Crear" seleccionaremos "Macros".

![](_page_60_Picture_66.jpeg)

Cerramos la macro.

![](_page_61_Picture_2.jpeg)

Seleccionaremos "Sí"

![](_page_61_Picture_59.jpeg)

Dejaremos el nombre que pone por defecto "Macro1"

![](_page_61_Picture_60.jpeg)

## Cerramos la macro.

ı

![](_page_61_Picture_8.jpeg)

Seleccionaremos "Sí".

![](_page_61_Picture_61.jpeg)

Dejaremos el nombre que pone por defecto "Macro2"

![](_page_62_Picture_58.jpeg)

#### Cerraremos la macro.

![](_page_62_Picture_4.jpeg)

## Seleccionaremos "Sí"

## Dejaremos el nombre que pone por defecto "Macro3"

![](_page_62_Picture_59.jpeg)

## Cerraremos la macro.

![](_page_62_Picture_9.jpeg)

Seleccionaremos "Sí".

![](_page_62_Picture_60.jpeg)

## Dejaremos el nombre que pone por defecto "Macro4"

![](_page_63_Picture_65.jpeg)

## Cerrar la Macro.

![](_page_63_Picture_5.jpeg)

## Seleccionaremos "Sí"

![](_page_63_Picture_66.jpeg)

Dejaremos el nombre que pone por defecto "Macro5"

![](_page_63_Picture_67.jpeg)

Cerramos la Macro.

![](_page_63_Picture_11.jpeg)

```
Seleccionaremos "Sí".
```
![](_page_64_Picture_33.jpeg)

Dejaremos el nombre que pone por defecto "Macro6"

![](_page_64_Picture_34.jpeg)

Cerraremos la Macro.

![](_page_64_Picture_35.jpeg)

Seleccionaremos "Sí".

![](_page_64_Picture_36.jpeg)

Dejaremos el nombre que pone por defecto "Macro7"

El siguiente paso será crear un formulario nuevo. (Diseño del Formulario)

![](_page_64_Picture_37.jpeg)

![](_page_65_Picture_23.jpeg)

![](_page_65_Picture_24.jpeg)

Seleccionaremos el primer Botón del formulario que estamos diseñando y seleccionaremos el botón "Hoja de propiedades"

De la pestaña "Evento" "Al hacer clic" seleccionaremos la macro "Macro1".

Este proceso lo repetiremos con el resto de botones con sus respectivas Macros.

Seleccionando el formulario y en el apartado de Propiedades en el apartado Título escribiremos Menú.

Selector de registros: No.

Botón de navegación: No

Barras de desplazamiento: Ninguna.

Cuadro de control: No

Botón cerrar: No

Botones de maximizar y minimizar: Ninguno

Cerramos el formulario y la guardamos con el nombre "Menú".

![](_page_66_Picture_51.jpeg)

Seleccionaremos "Sí".

![](_page_66_Picture_52.jpeg)

Como nombre "Menú".

Ahora realiza los pasos necesarios para que este formulario llamado "Menú" se abra automáticamente al abrir esta base de datos.

Recuerda que ya lo hemos realizado con el "Formulario de navegación".

![](_page_67_Picture_14.jpeg)

# Contenido

![](_page_67_Picture_15.jpeg)